# Global Grants and Charitable Donations

Sales Figures in Total

Requestor Training Guide Effective August 5, 2019

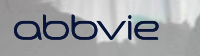

#### *Requestor – Request Workflow and Other Functionalities*

#### **Request Workflow**

**[Registration](#page-2-0)** 

П Home

[Request Submission](#page-13-0)

- **[Education and Fellowships & Scholarships](#page-14-0)**
- [Charitable Donations](#page-26-0)

[Additional Information Needed and Amendments](#page-35-0)

[Letter of Agreement](#page-43-0)

**[Reconciliation](#page-45-0)** 

**Note: Click on titles above to advance to any section.**

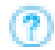

**Throughout the application, hover over help bubble for additional information for that field.**

#### abbvie

**Other Functionalities**

#### [Requestor's Inbox](#page-61-0)

- [View/Print Agreement](#page-61-0)
- **[Update User Profile](#page-10-0)**
- **[Change Password](#page-12-0)**

<span id="page-2-0"></span>STEP 1. Navigate to the Request Management System and click "Register".

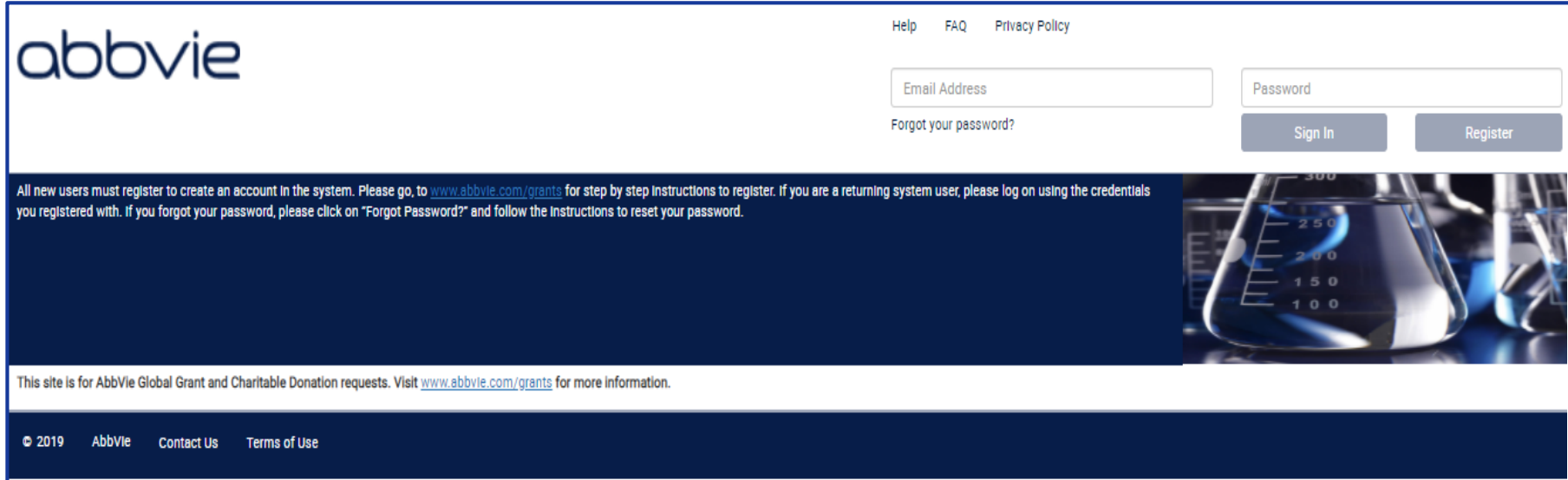

STEP 2. The system will require you to search for your organization first. Enter in the Country, Tax ID and/or Organization Legal Name to search the system.

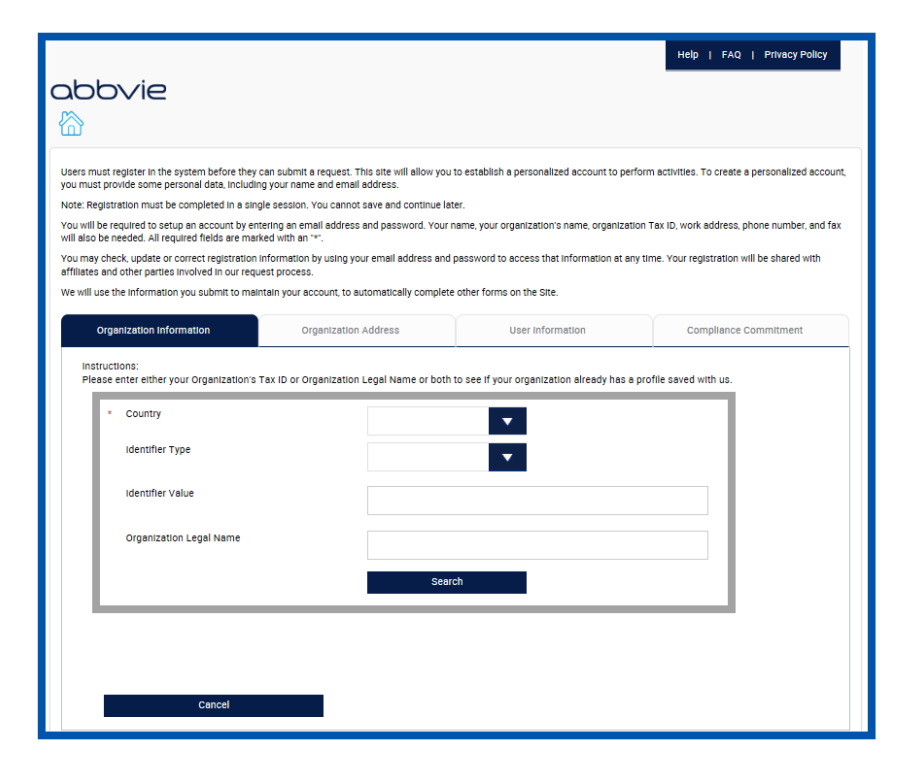

#### abbvie

STEP 3. If your organization is not within the system, click "Add a New Organization". You will be required to enter the proper information and documentation to register the organization.

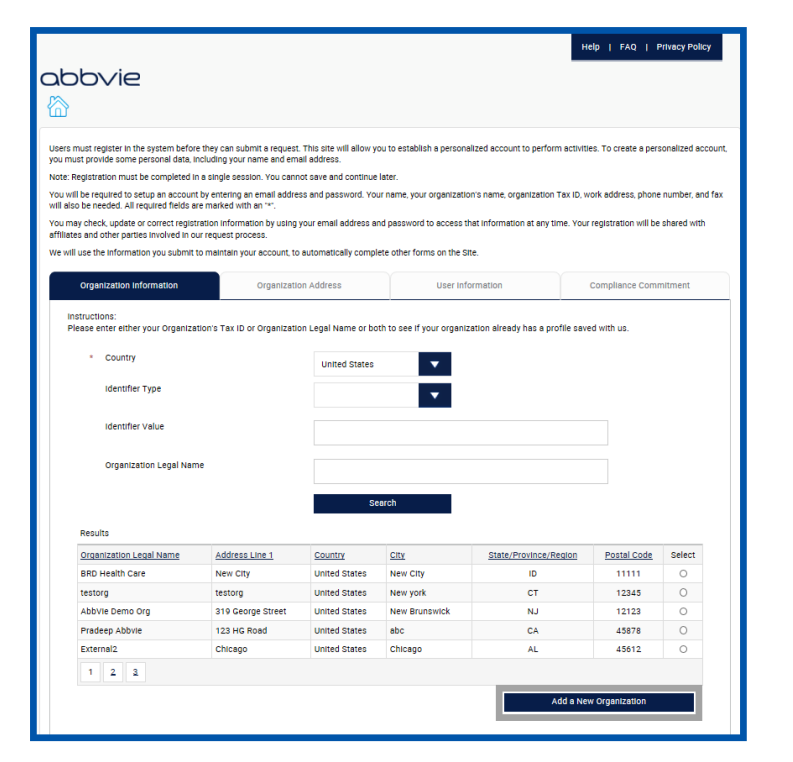

Required Documents:

- W-9/W-8 BEN-E form, (current version)
- Accreditation Certificates (all that apply)
- Mission Statement

STEP 4. Enter Organization Information.

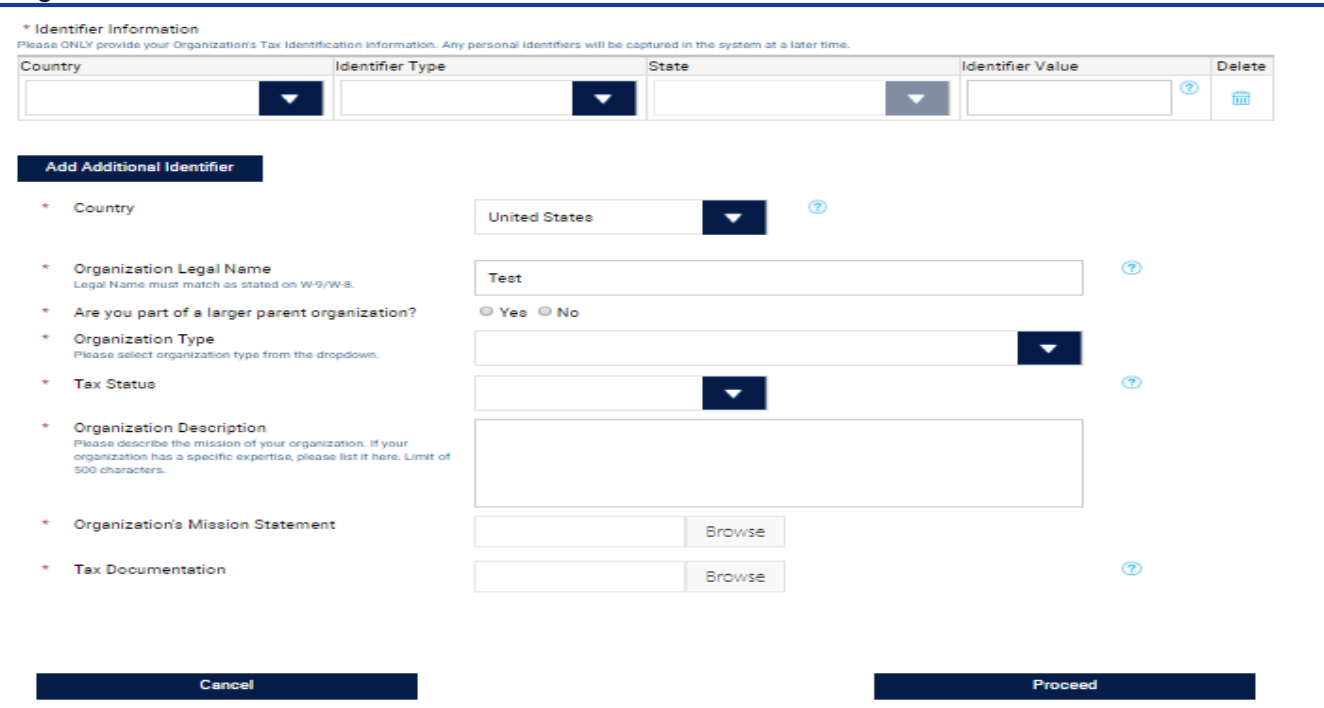

STEP 5. Enter Organization Address.

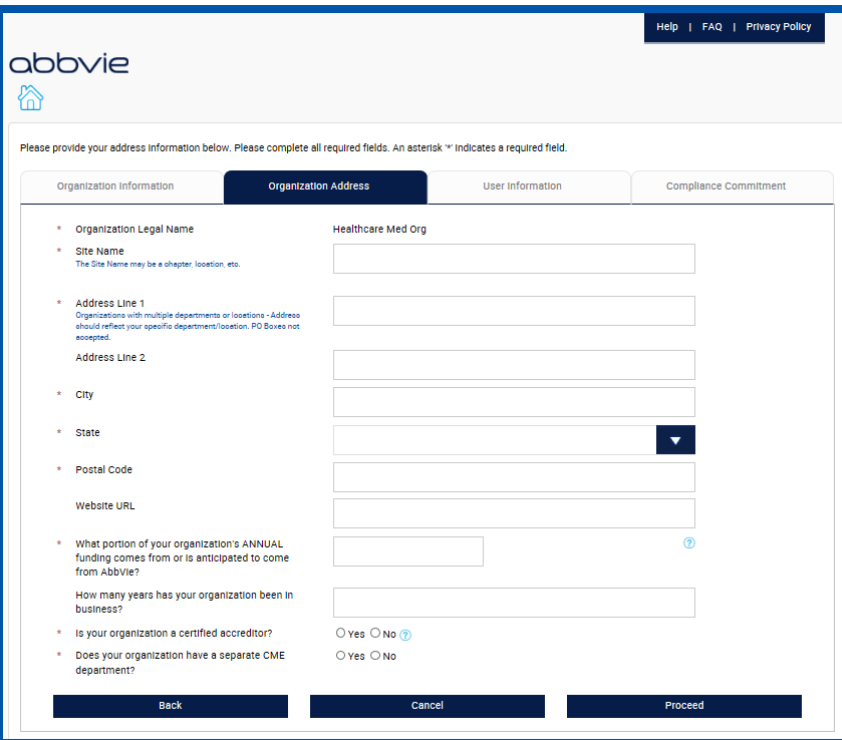

#### abbvie

STEP 6. Enter an email in the User Information Tab. The system will check to make sure the email is not already in use.

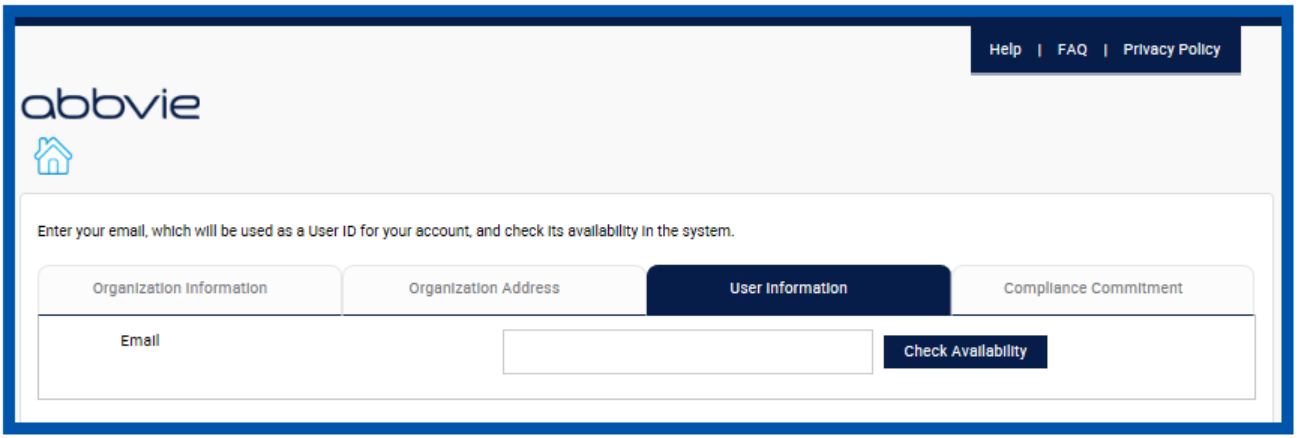

STEP 7. If email address is unique, enter User Information.

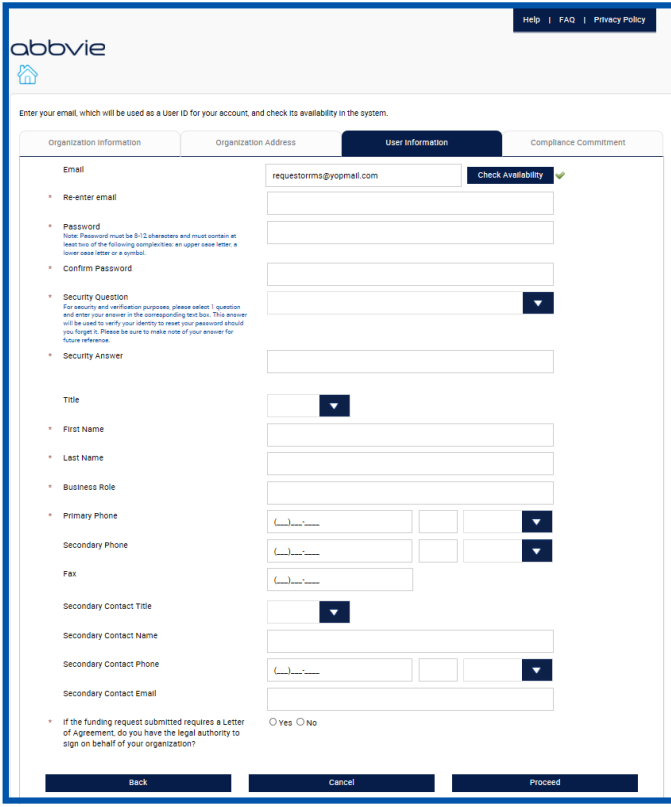

#### abbvie

STEP 8. Agree to the Compliance Commitment and click "Complete Registration" to submit your registration.

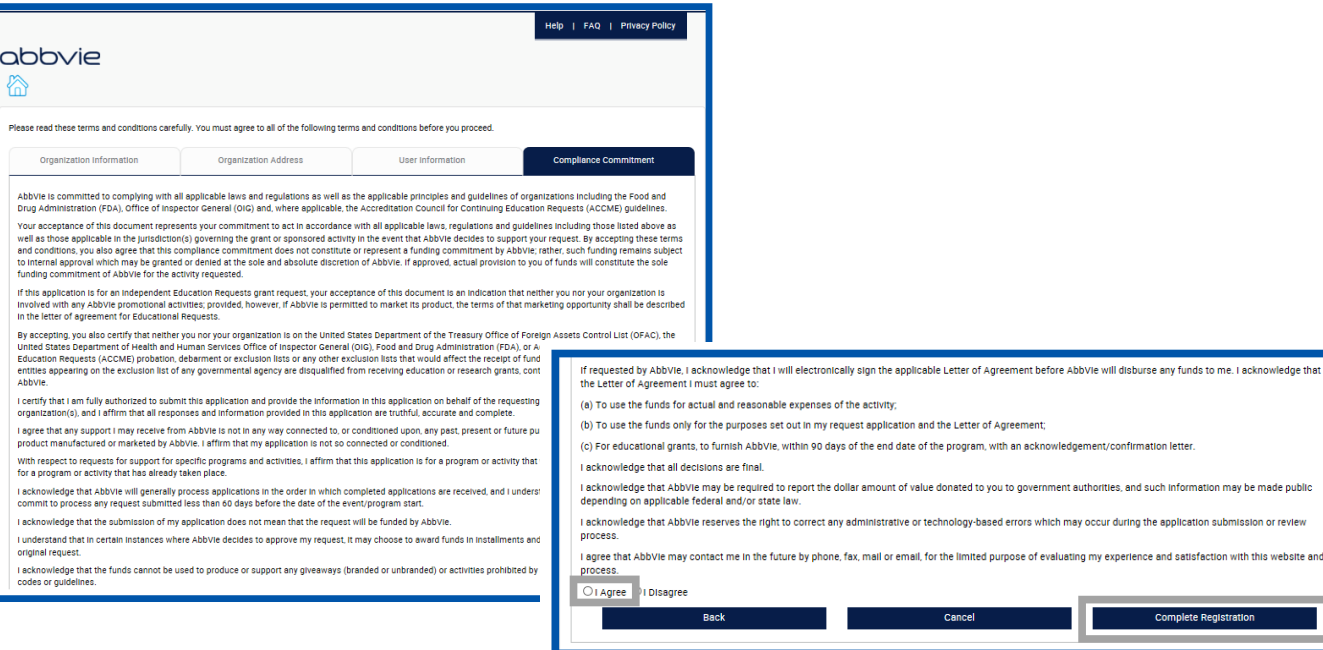

#### <span id="page-10-0"></span>*How do I update my profile?*

STEP 1. Within your inbox, locate "My Account" on the top header.

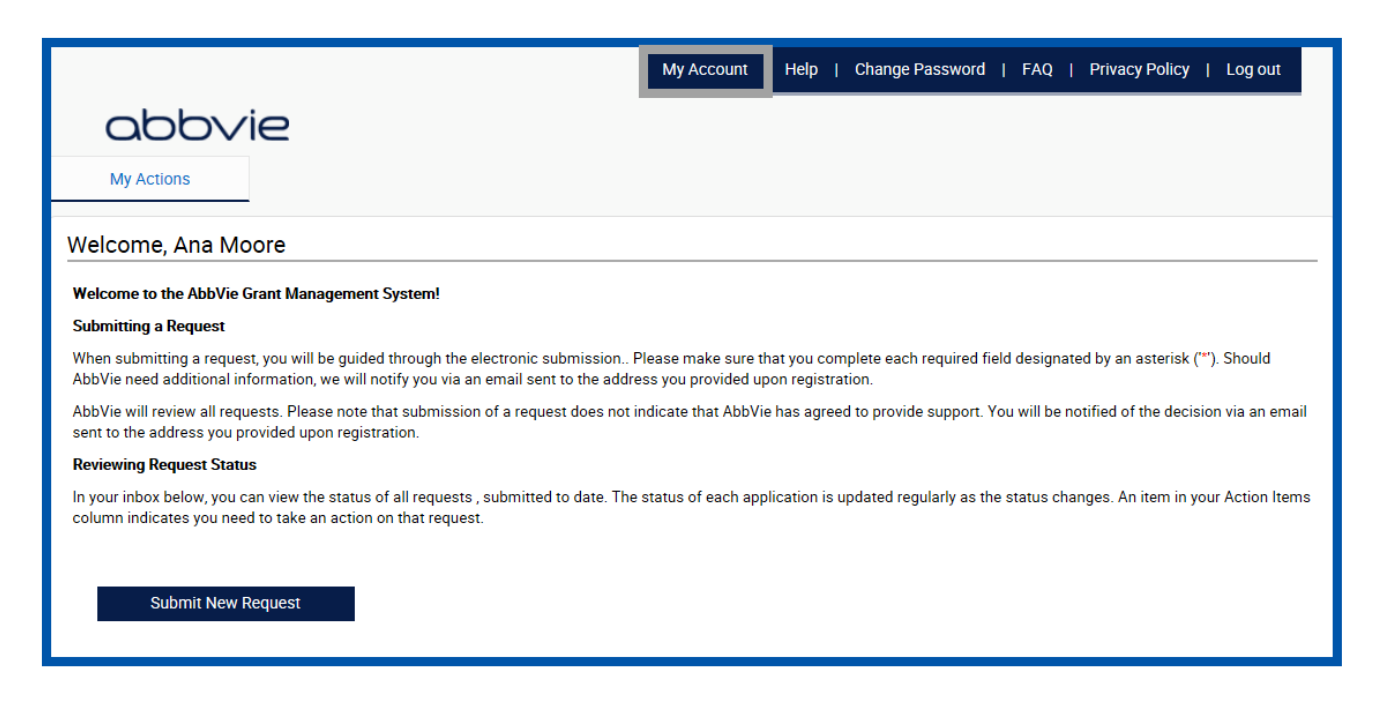

### *How do I update my profile?*

STEP 2. Fields that are editable by the requestor will be open within these 3 tabs.

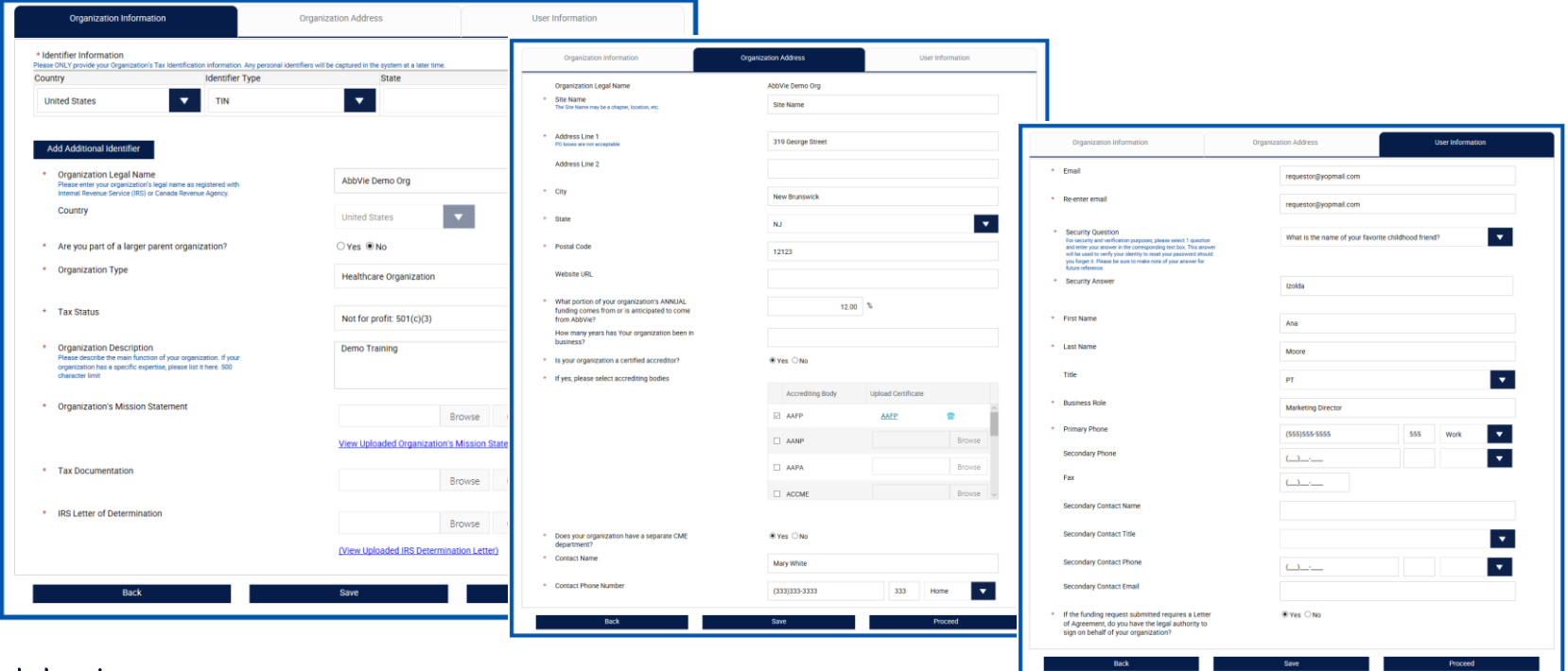

abbvie

#### <span id="page-12-0"></span>*How do I change my password?*

STEP 1. Within your inbox, locate "Change Password" on the top header.

STEP 2. Reset your password by providing your current and new passwords, click "Change Password".

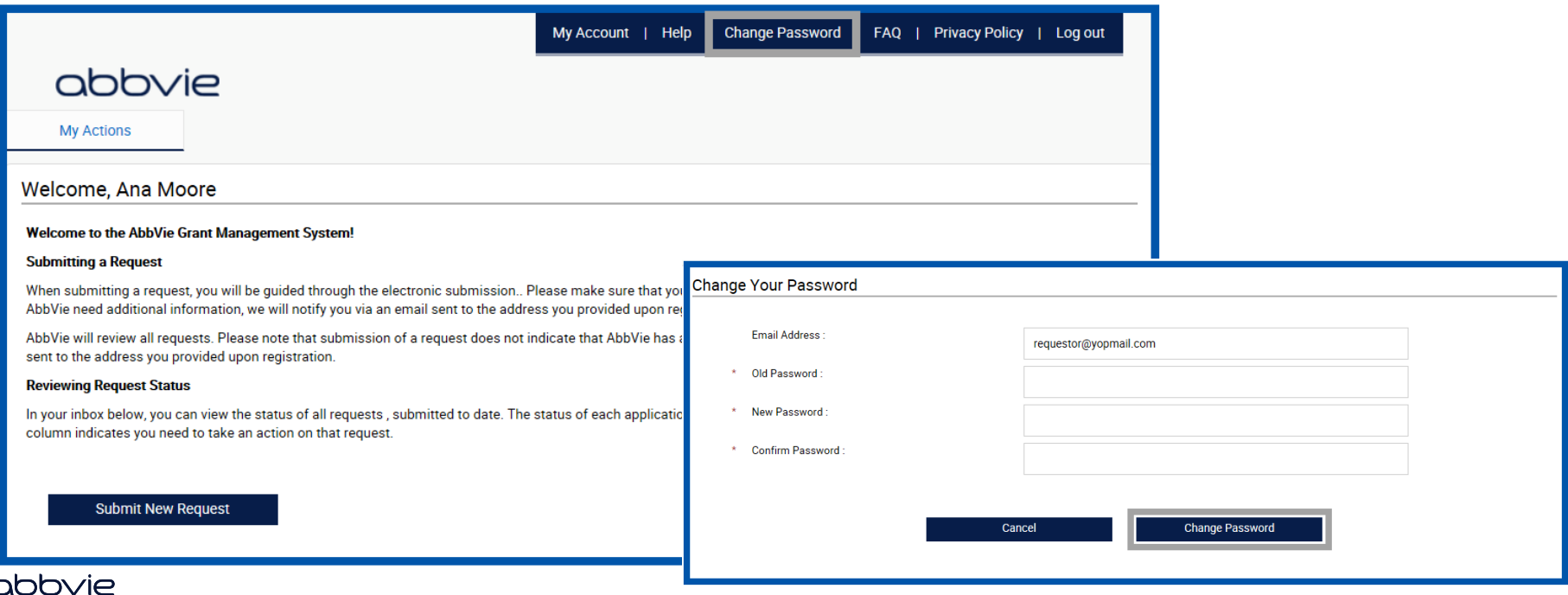

<span id="page-13-0"></span>STEP 1. Select "Submit New Request" to start the submission process.

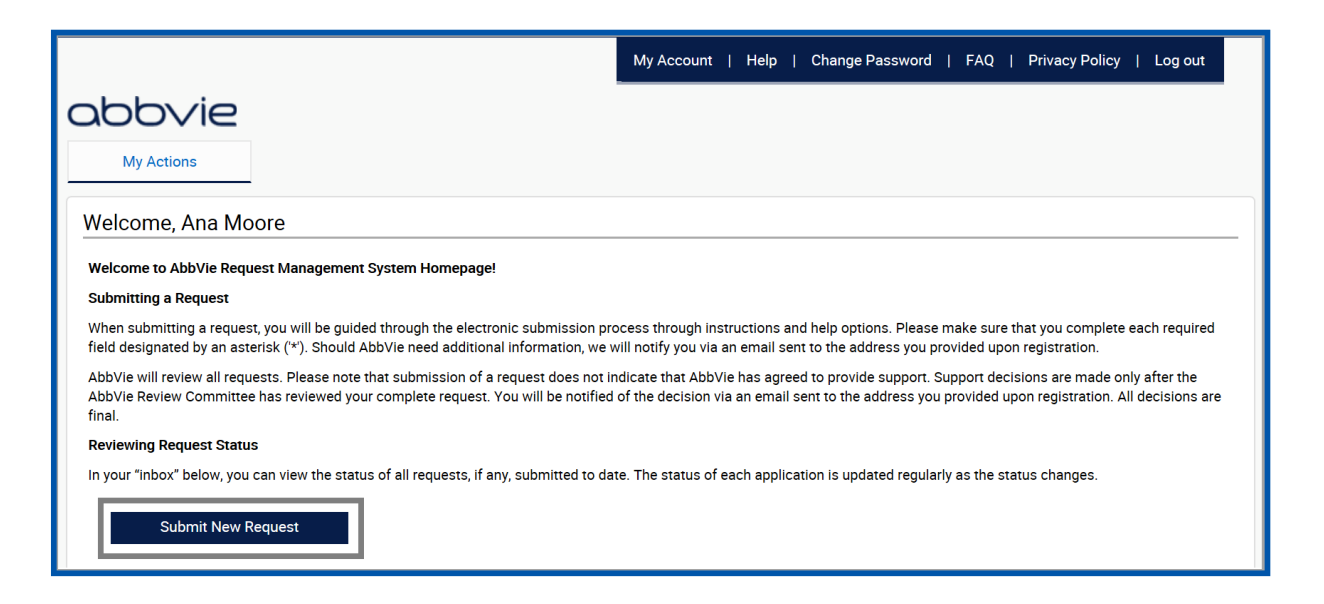

<span id="page-14-0"></span>STEP 2. Select the Education Requests or Fellowships and Scholarships button to start the process.

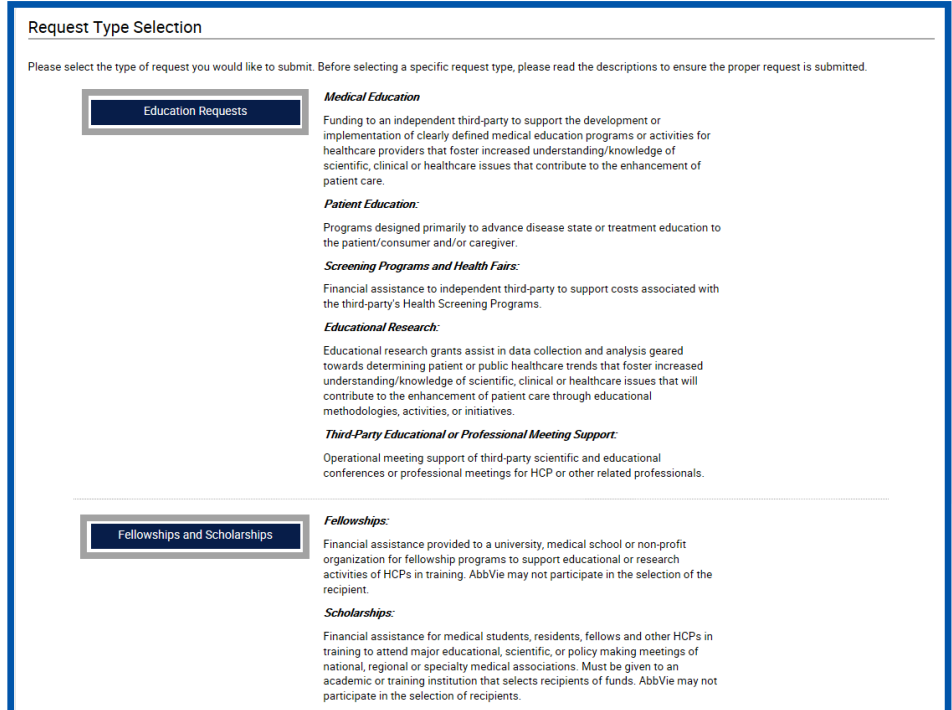

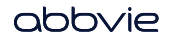

#### STEP 3. Read the Request Submission Instructions and click "Proceed" to enter the request form.

**Request Completion Instructions** Please keep in mind as you complete your request, the system will automatically timeout after 45 minutes of inactivity. A reminder message will appear a short time before the automatic timeout occurs. You will be asked if you would like to continue on the page. Select "OK" and immediately click anywhere within the request system in order to remain active. If you do not select "OK" or if you do not click anywhere within the request System within 1 minute. any unsaved information that you have entered will be lost. General Information You will begin by entering basic information related to the request. Fields designated by an asterisk (\*) must be compl Submit · The start and end date of your activity or event may be the same day if it only takes place on one day (i.e., it is no of time for which the materials are expected to be used (e.g., January 1, 2018 to January 1, 2019). In the last step of the request process, you will have the opportunity to review your request before submitting it. You will also be required to acknowledge and agree to the terms and · If your request is for one activity at one location (i.e., single symposium), enter one (1) delivery format, conditions of the Healthcare Compliance Request Management System · If your request encompasses multiple activities (e.g., 10 different cities) please enter 10 separate delivery forma · You will be asked to define the delivery format of your educational activity (e.g., live meeting, print pieces, CD-RC than one delivery type, you need to submit a separate request for each delivery type. · You will be asked to provide information regarding your target audience and number of participants anticipated. Agreements for Educational Grants - You will be asked to provide a summary of the educational needs assessment for this activity, learning objective Should approve your request for an educational grant, a Letter of Agreement (LOA) will be sent to you via email and an authorized representative for all parties will be required to sign activity may include topics, agenda, potential speakers, or activity focus (e.g., development of a patient educatio the LOA. · You will be asked to indicate if the program will be accredited (e.g., Continuing Education Requests (CME) or Co **Budget** Reconciliation In the Budget section of your request, you will be asked to provide details regarding the income (e.g., registration fees) Recipients of educational grants must indicate to whether or not the activity took place as planned. being submitted. · Fill in only those fields that apply to your request. Records and Audit Rights for Educational Grants . Items that do not fall into a specifically listed category in the budget section should be included in the "other" se "comments" field, if necessary, a more detailed budget may be uploaded in the "Supporting Documents" section Recipients of educational grants must maintain all records relating to the educational activity for a period of two years after the end date of the activity. Upon request, the recipient must also allow auditors access to all records, including expense records, related to the educational activity at a mutually acceptable time and location, for a period of at least two years after the end date of the activity. A representative will contact you if requests an audit. Supporting Documents You may submit additional documentation you think would be helpful in making a decision on your request. Please limi addressed in your request. Back Proceed Cancel

#### π Home

#### *How do I submit an Education request or Fellowships & Scholarships request?*

STEP 4. Enter Request Information on the General Information Tab.

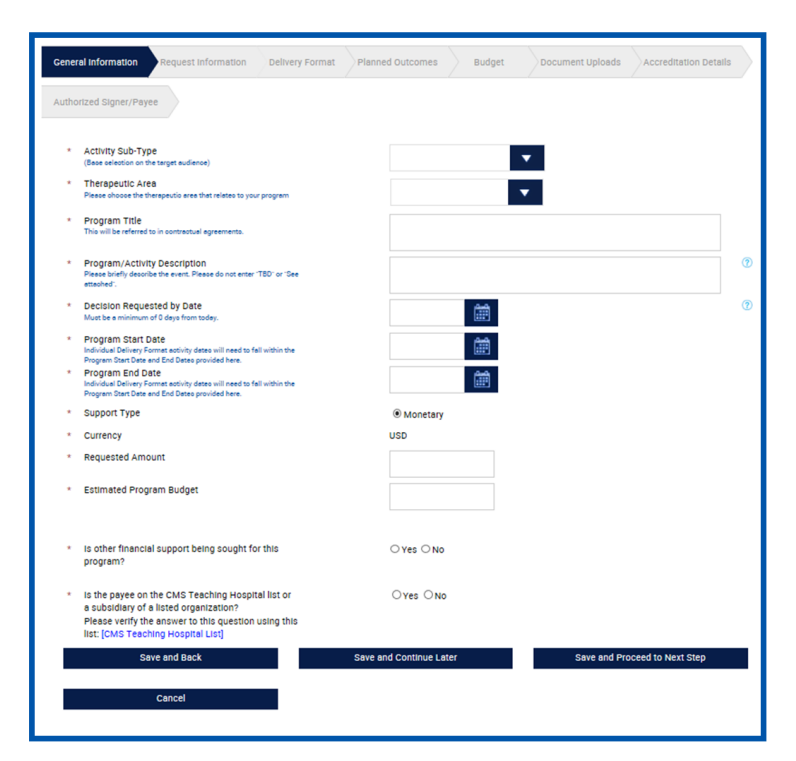

abbvie

STEP 5. Enter Request Information on the Request Information Tab. **Note: Click on "Action" icon to save learning objectives.**

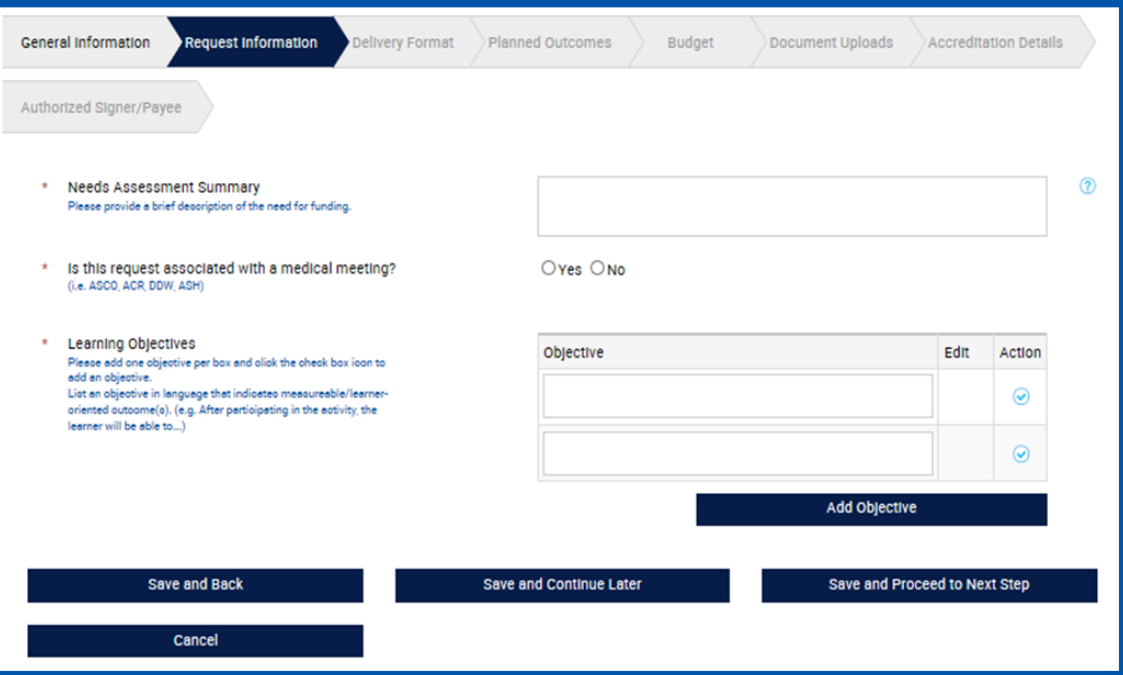

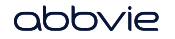

#### Home

#### *How do I submit an Education request or Fellowships & Scholarships request?*

STEP 6. Enter Request Information on the Delivery Format Tab.

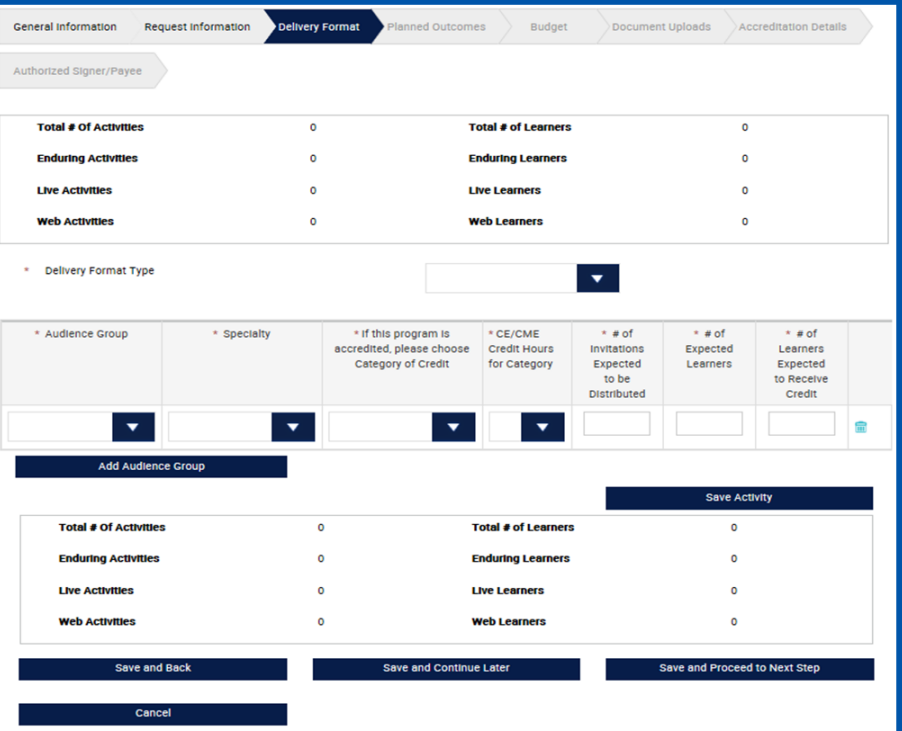

**Note: Click on pencil icon to save each delivery format.**

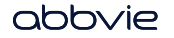

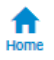

STEP 7. Enter Request Information on the Planned Outcomes Tab.

**Note: Accreditation Details Tab will not appear for Fellowships and Scholarships request.**

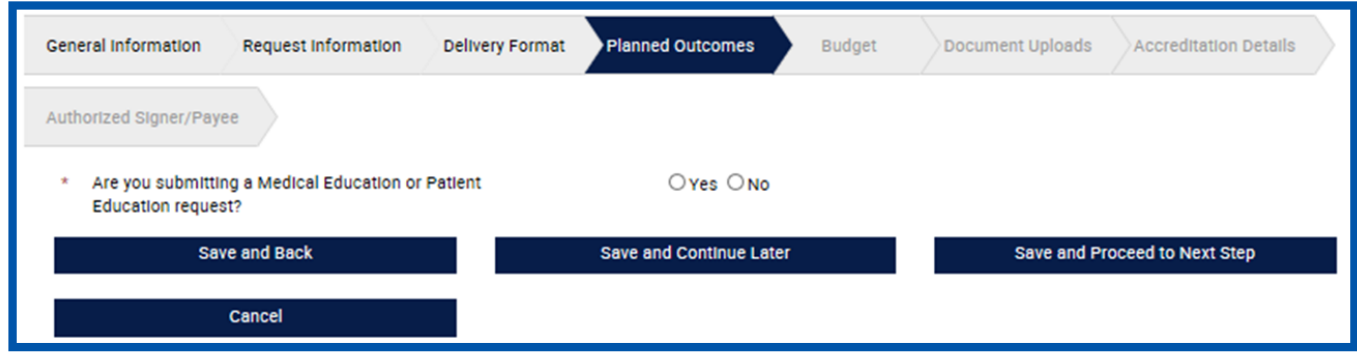

STEP 8. Enter Request Information on the Budget Tab*.*

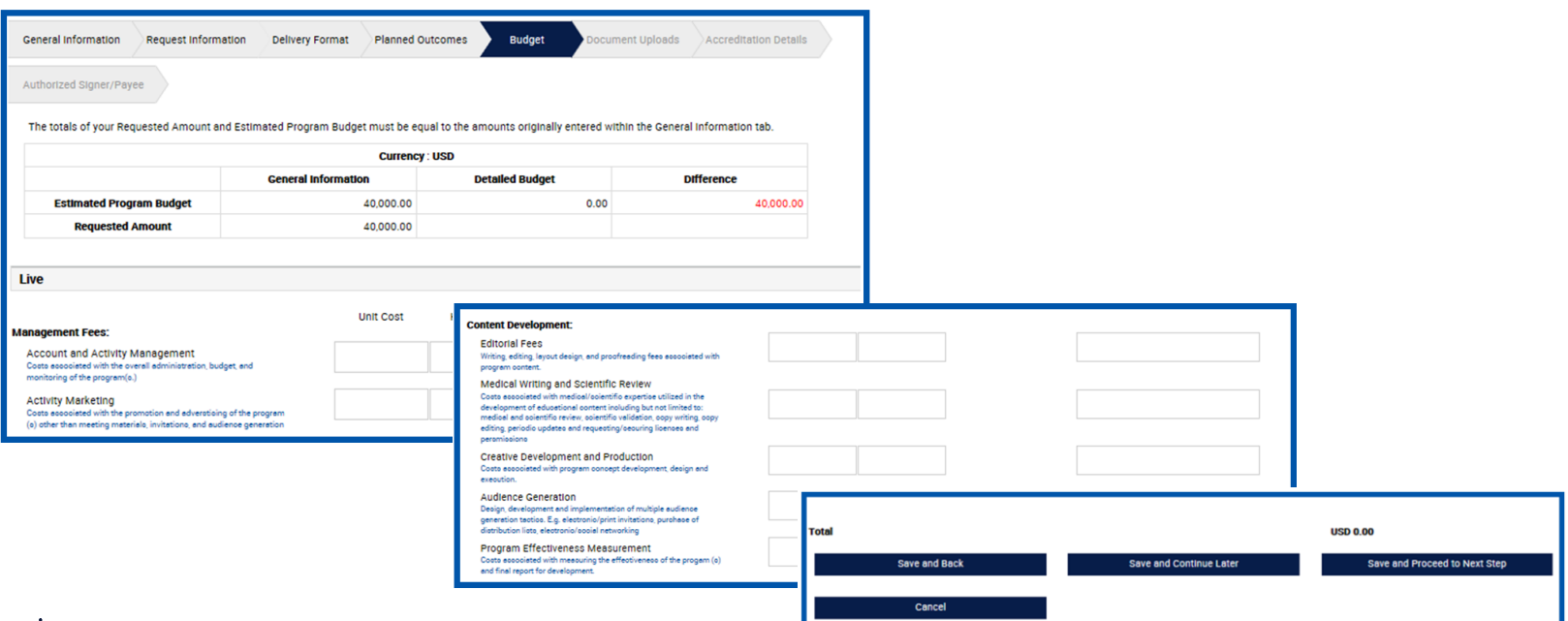

**Note: Individual budget items must equal the Total Program Amount.**

П Home

STEP 9. Enter Request Information on the Document Uploads Tab.

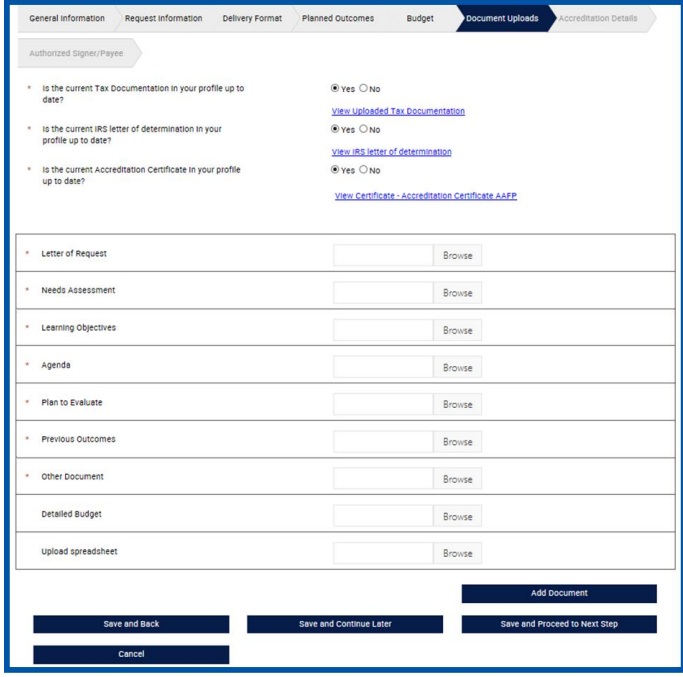

abbvie

STEP 10. Enter Request Information on the Accreditation Details Tab.

**Note**: **Accreditation Details Tab will not appear for Fellowships and Scholarships request.**

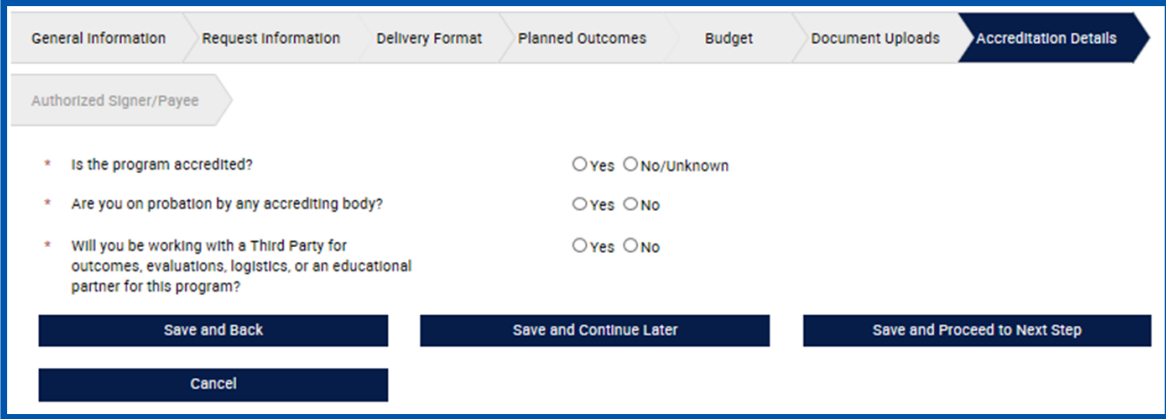

STEP 11. Enter Request Information on the Authorized Signer/Payee Tab. (If applicable)

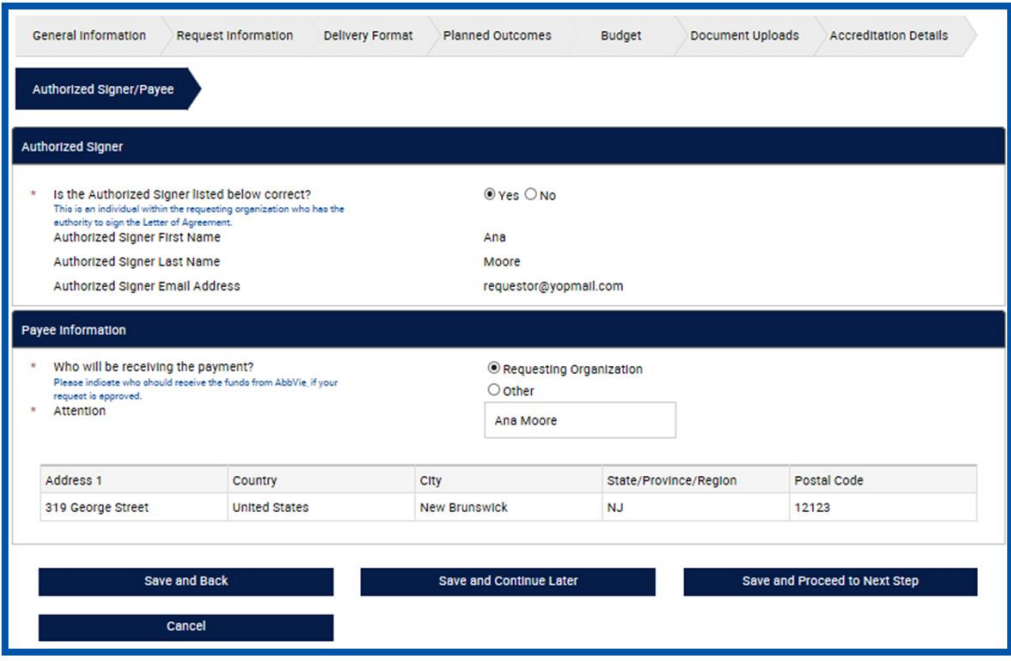

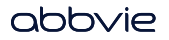

STEP 12. Review Request before submitting. Use the Pencil Icon to go back and make edits to specific tabs, if needed.

STEP 13. Check the checkbox within the Agreement section to continue to submission. Click "Proceed" to submit the request.

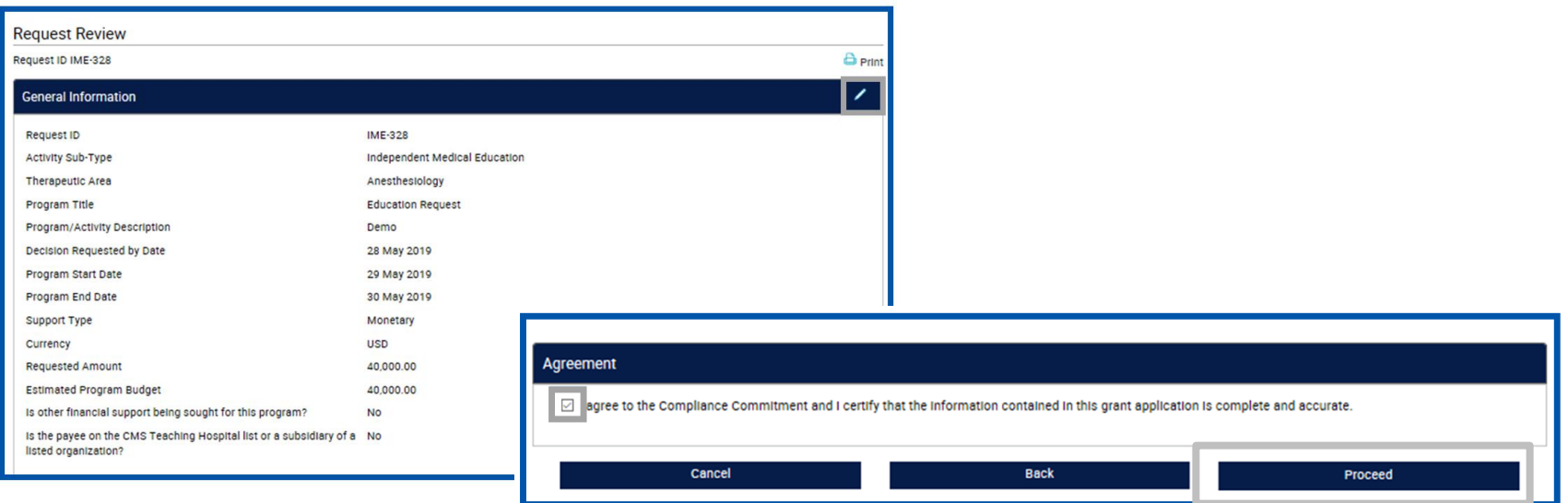

STEP 14. Confirmation of submission page will display. Select Proceed to move to your inbox.

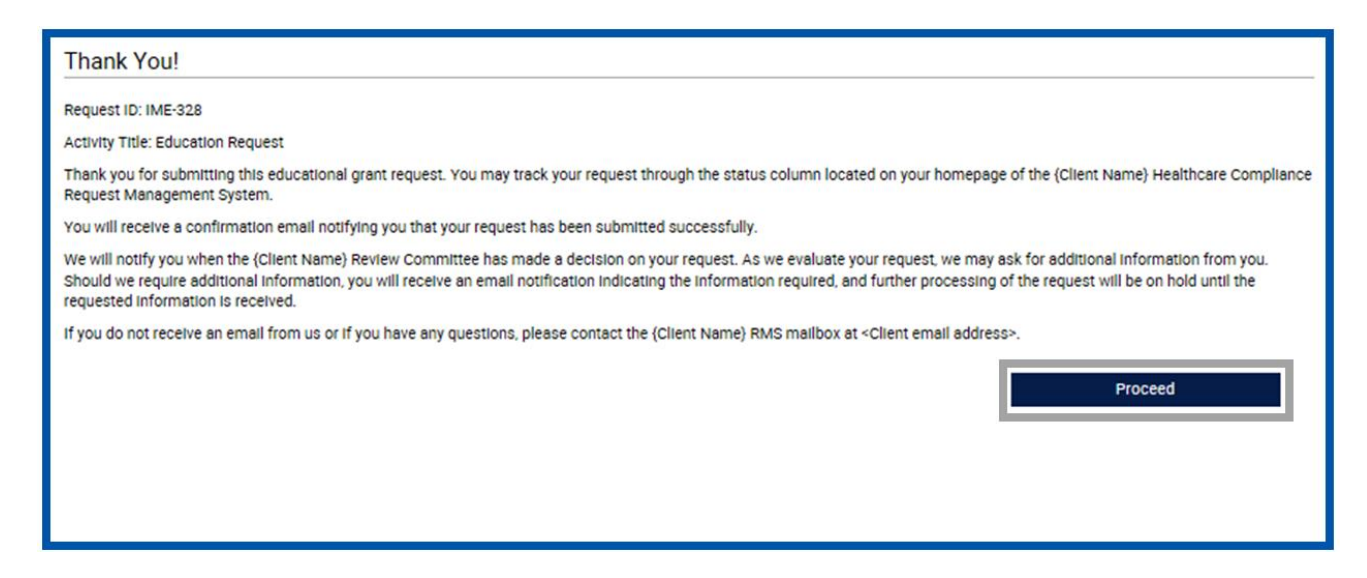

<span id="page-26-0"></span>STEP 1. Select "Submit New Request" to start the submission process.

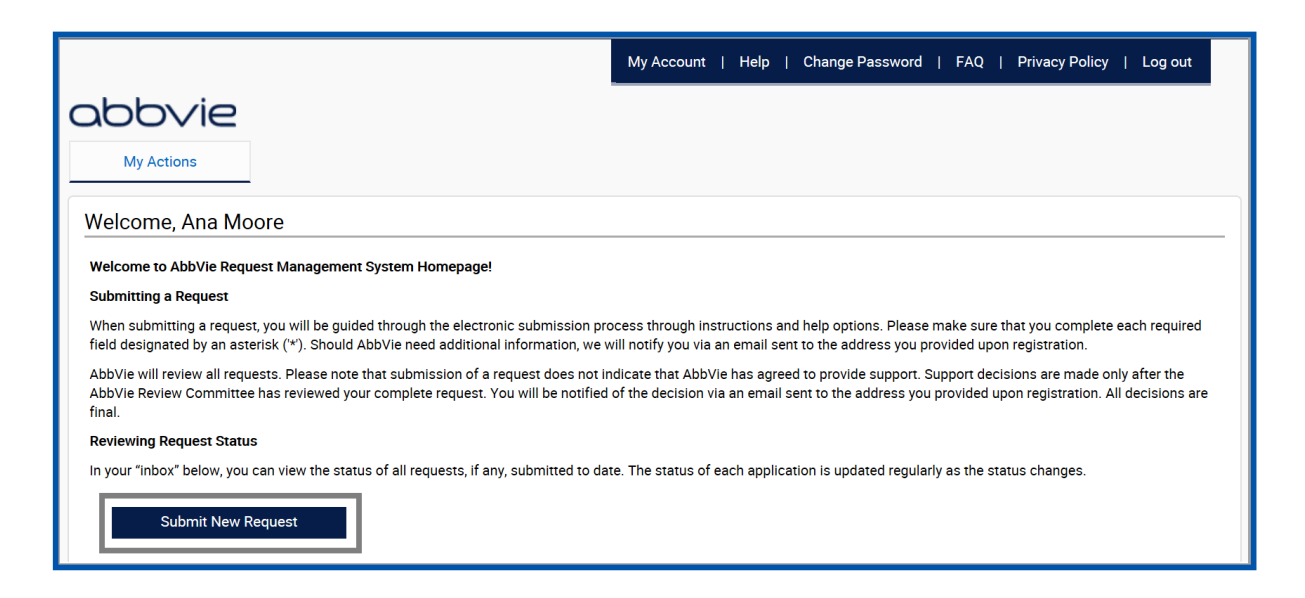

STEP 2. Select Charitable Donations button to start the process.

**Charitable Donations** 

Funding made to a qualified third-party organization to support their charitable mission or activities, without getting or expecting to get anything of substantial or equal value in return.

STEP 3. Read the Request Submission Instructions and click "Proceed" to enter the request form.

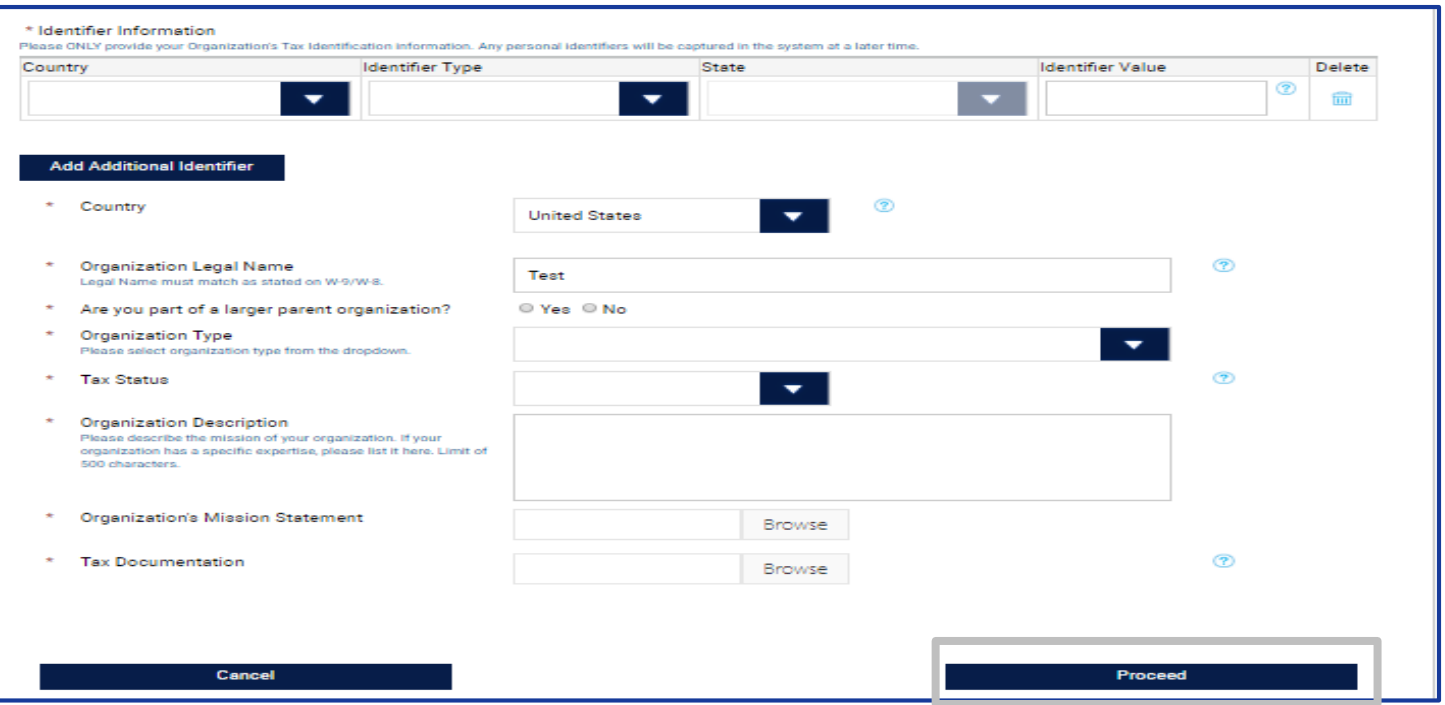

#### abbyje

STEP 4. Enter Request Information on the Overview Tab.

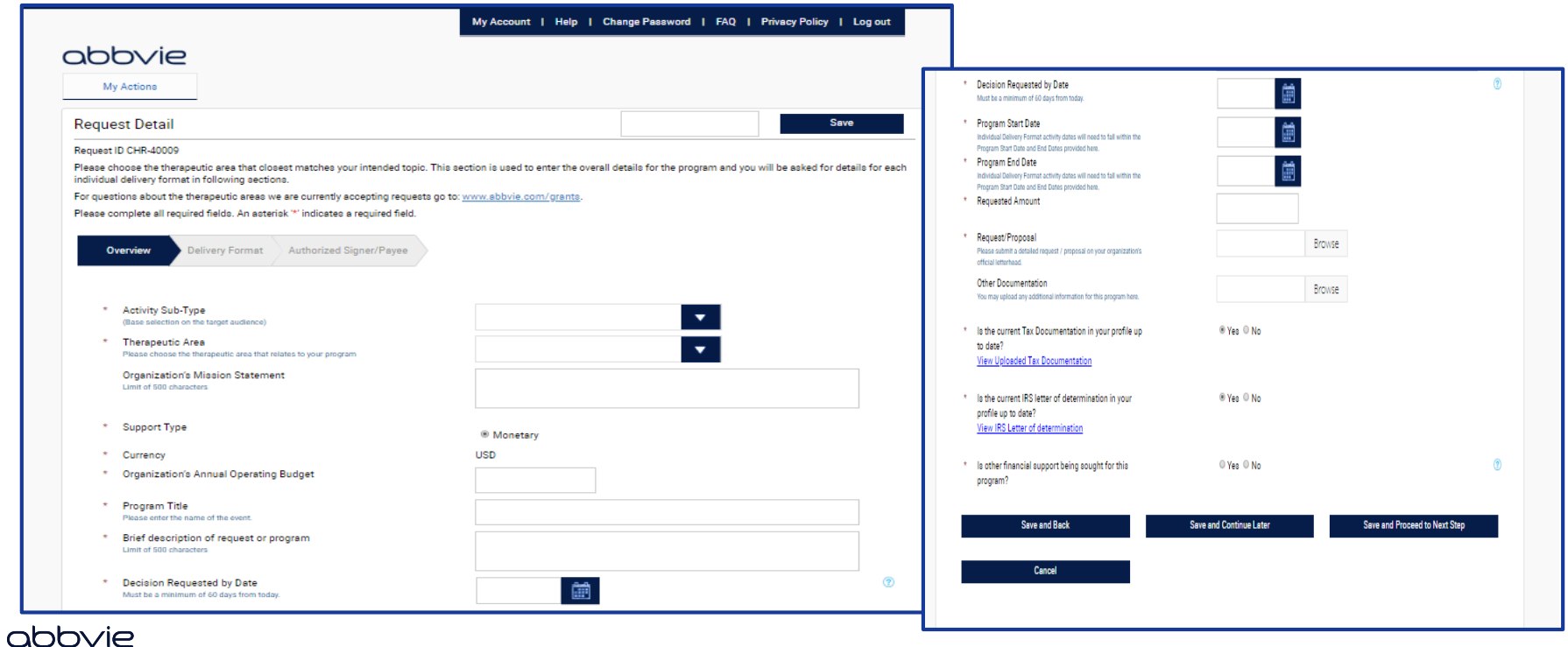

**30**

STEP 5. Enter Request Information on the Delivery Format Tab.

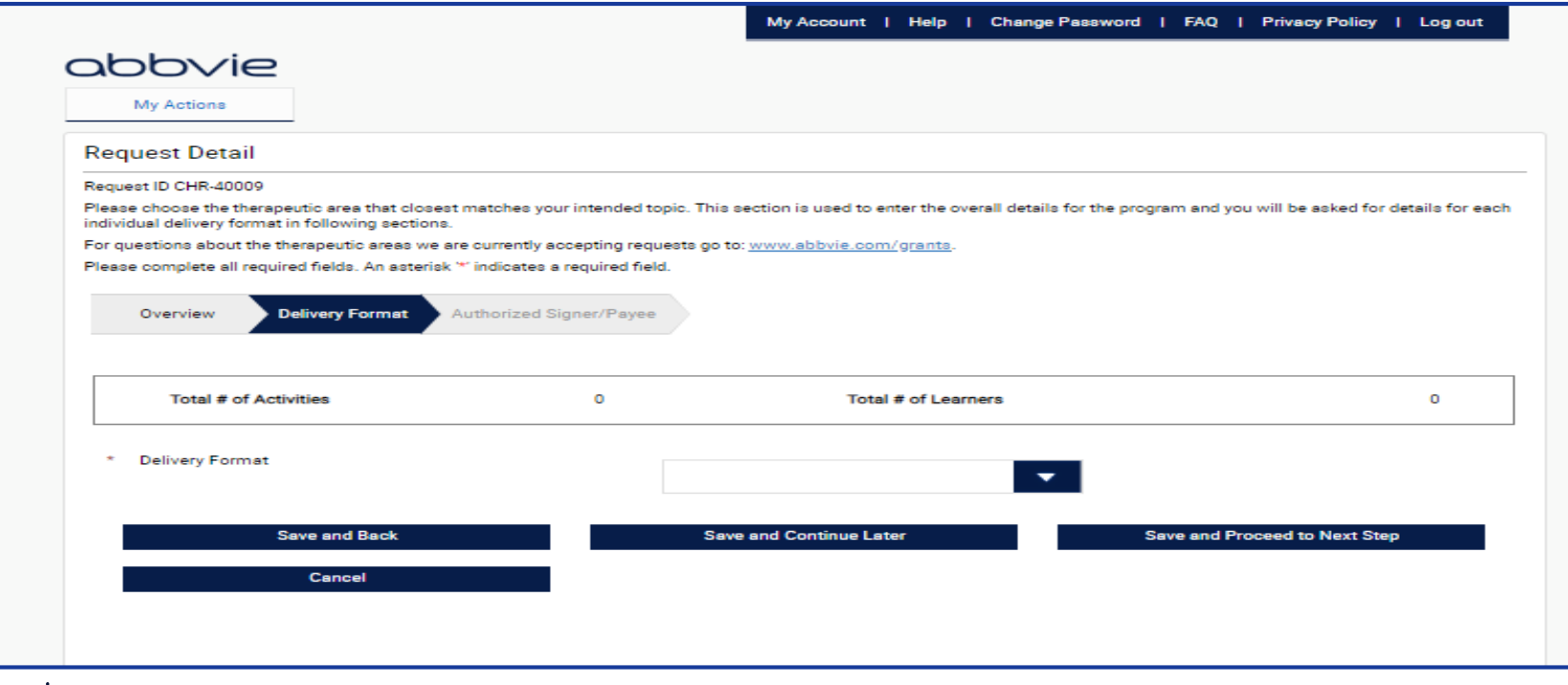

STEP 6. Enter Request Information on the Authorized Signer/Payee Tab.

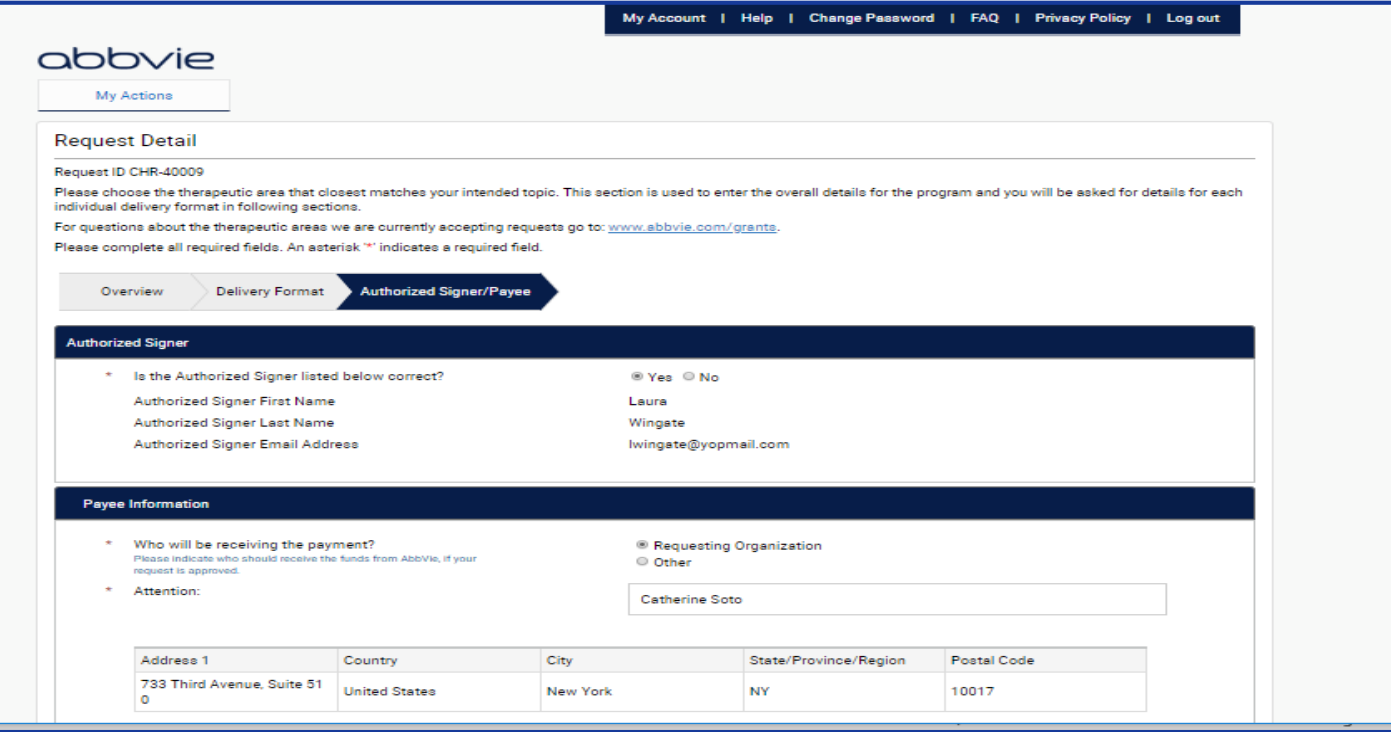

abbvie

STEP 7. Review Request before submitting. Use the Pencil Icon to go back and make edits to specific tabs, if needed.

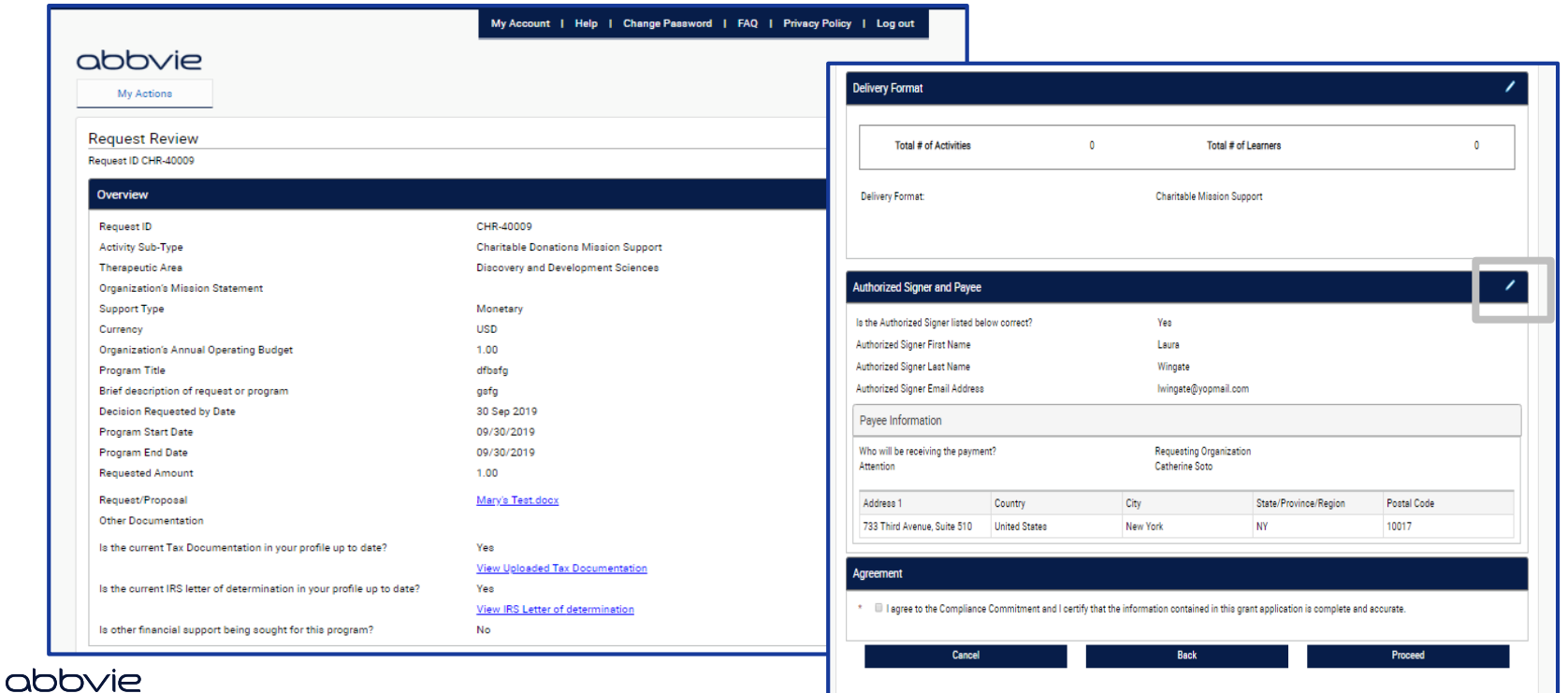

STEP 8. Check the checkbox within the agreement section to continue to submission. Click "Proceed" to submit the request.

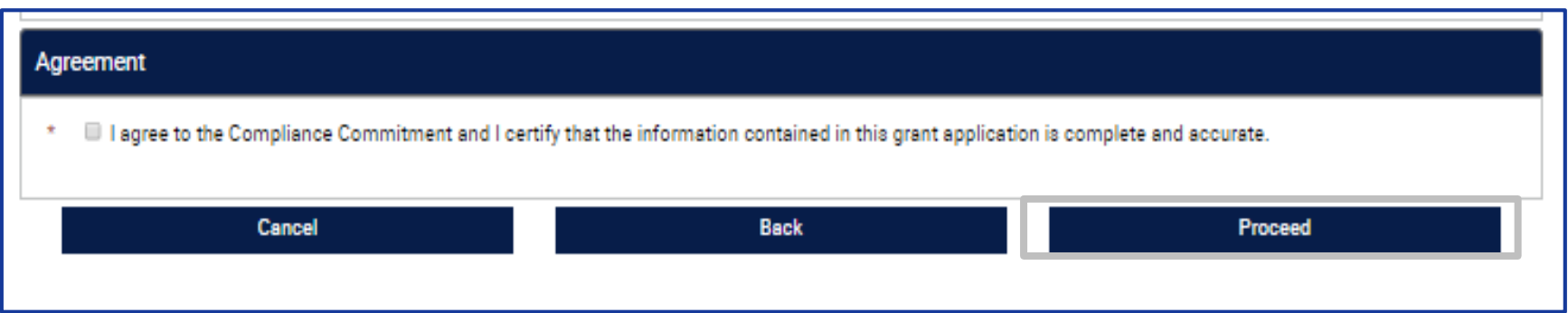

STEP 9. Confirmation of submission page will display.

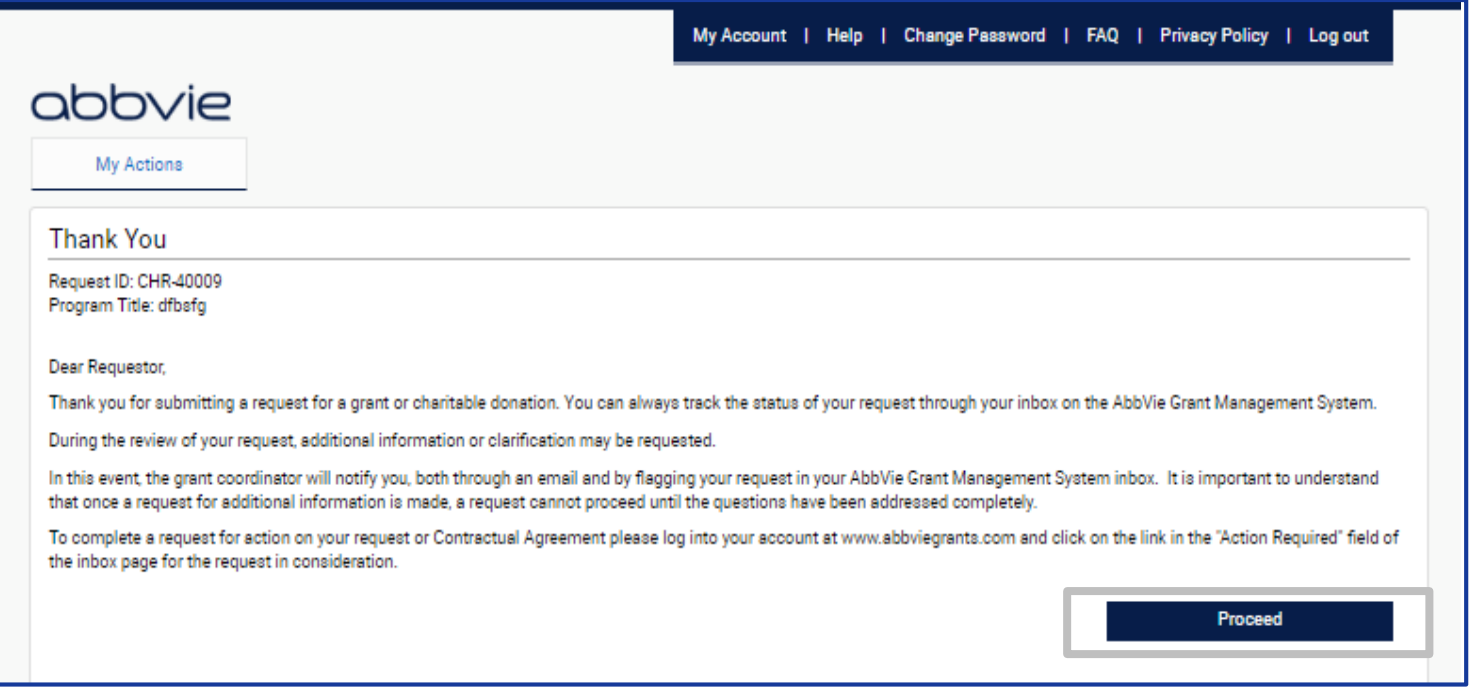

#### abbvie

#### <span id="page-35-0"></span>*How do I provide additional information when AbbVie requests it?*

STEP 1. Locate the request in your inbox that has an Action Required of "Please Submit Additional Information". Click the link.

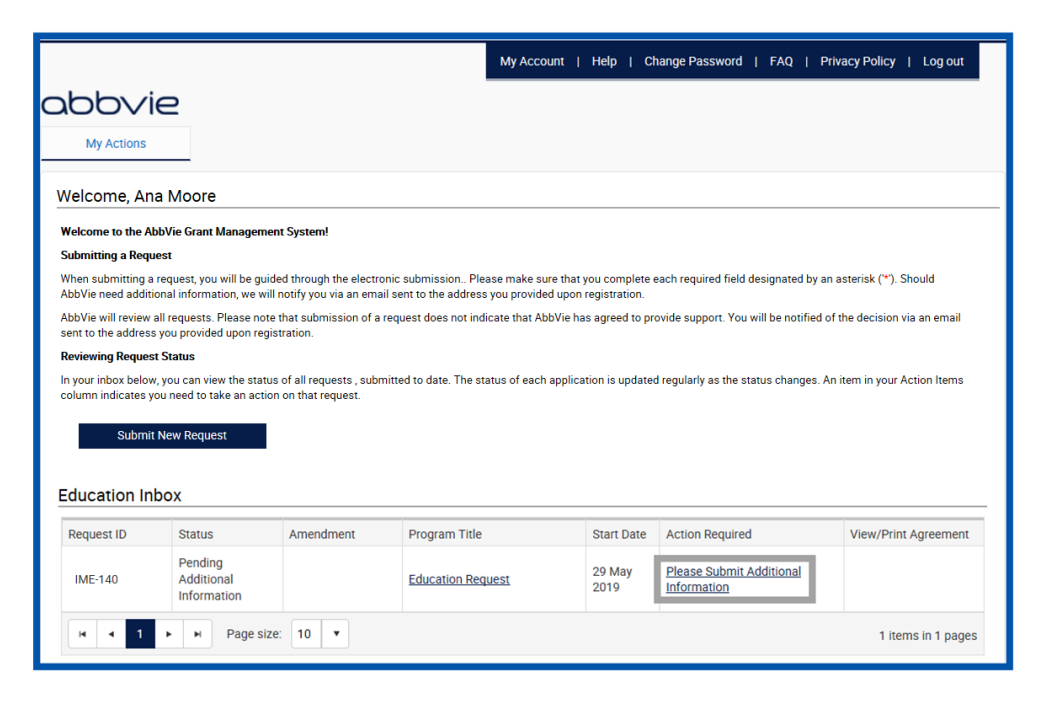

abbvie

#### *How do I provide additional information when AbbVie requests it?*

STEP 2. The system will navigate you back through the request form from the beginning. Only the fields that AbbVie has requested additional information will be available for the user to edit (will be in blue). The rest of the fields will be in a read-only format. Save and Proceed to Next Step through the submission form until the end where you will re-submit.

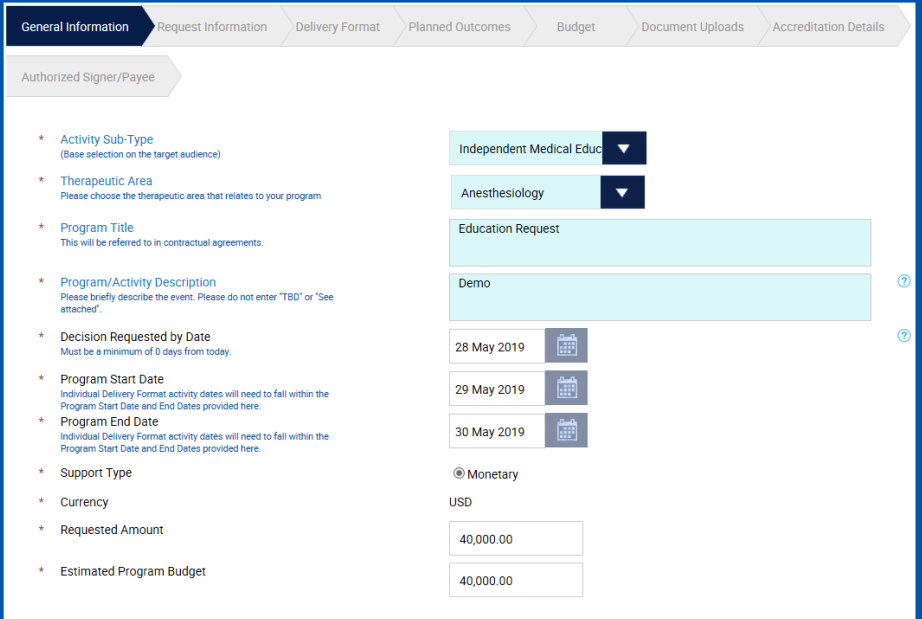

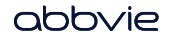

STEP 1. An Amendment can be submitted after approval of the parent request. In order to do this, please click on the Request Title. Note that if there is an amendment for that request in the draft status, action link will display in Amendment column. A Requestor will be able to submit an Amendment on an approved request up until the request is in 'pending reconciliation' status. At that point, you will no longer be able to submit an Amendment.

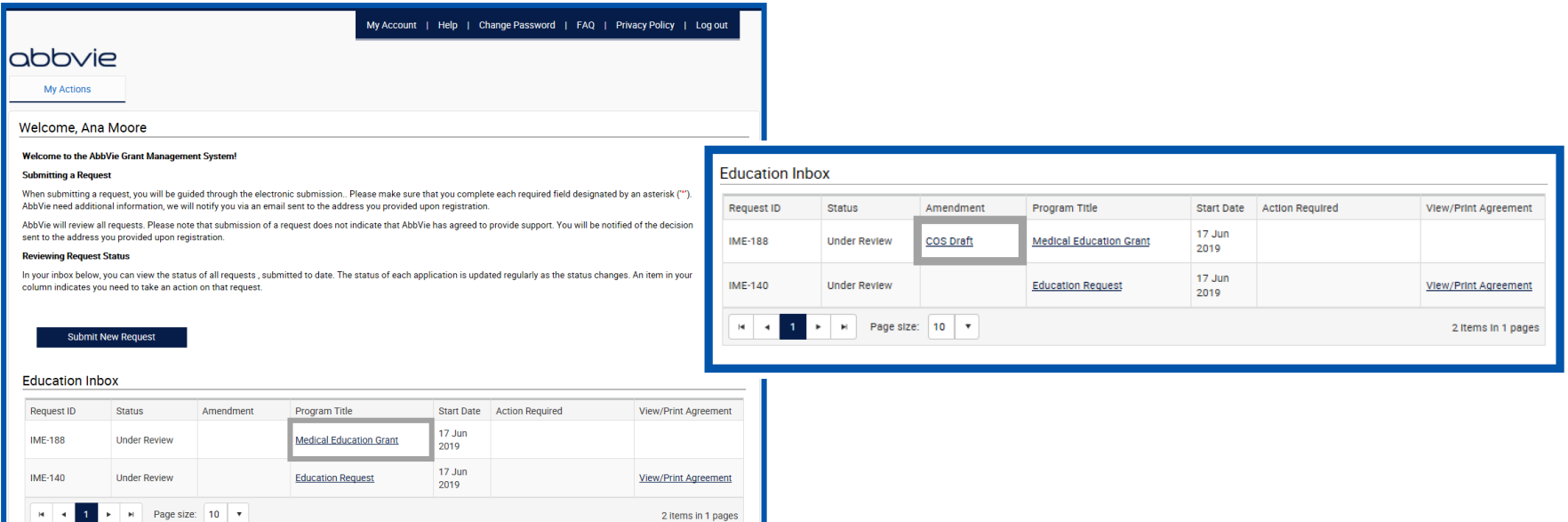

STEP 2. On Request Review page click on Create Amendment button. Please note: This action link will only be available if the request has been approved.

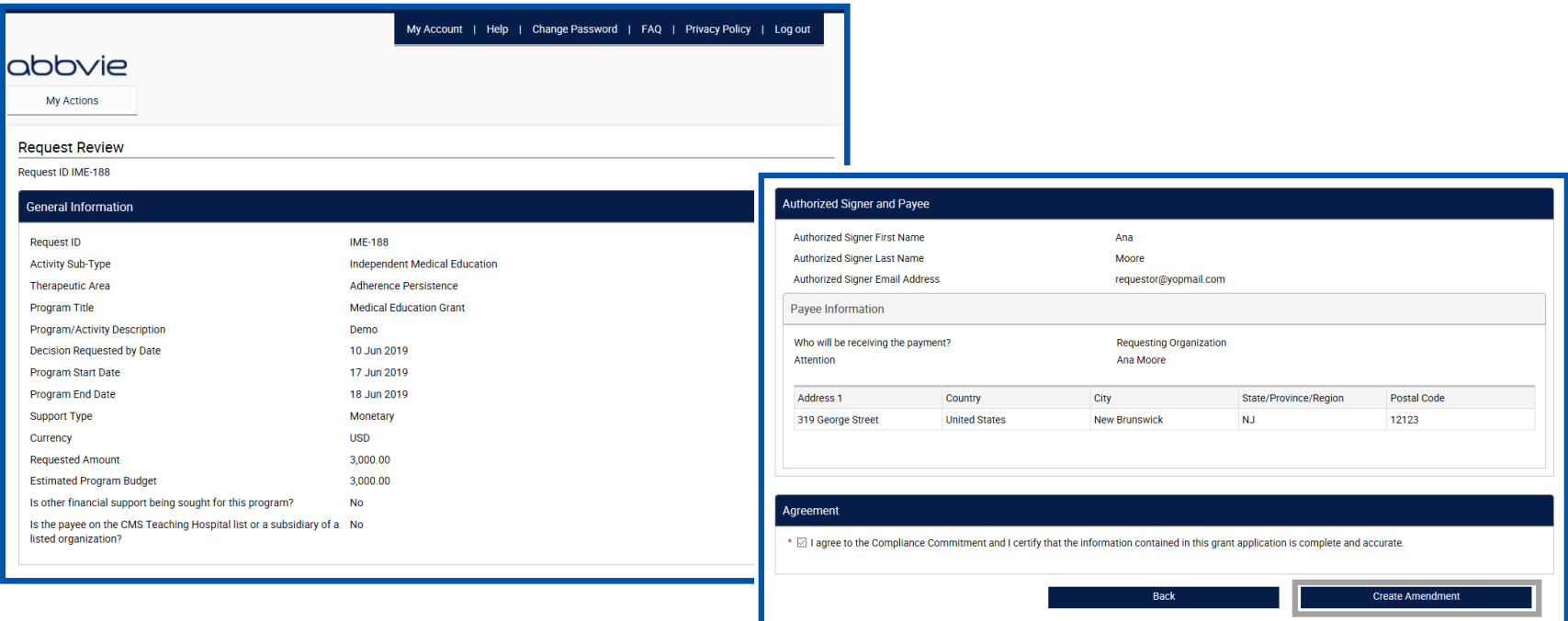

STEP 3. Specify reason for requesting an amendment, check the acknowledgement checkbox and click on Continue button.

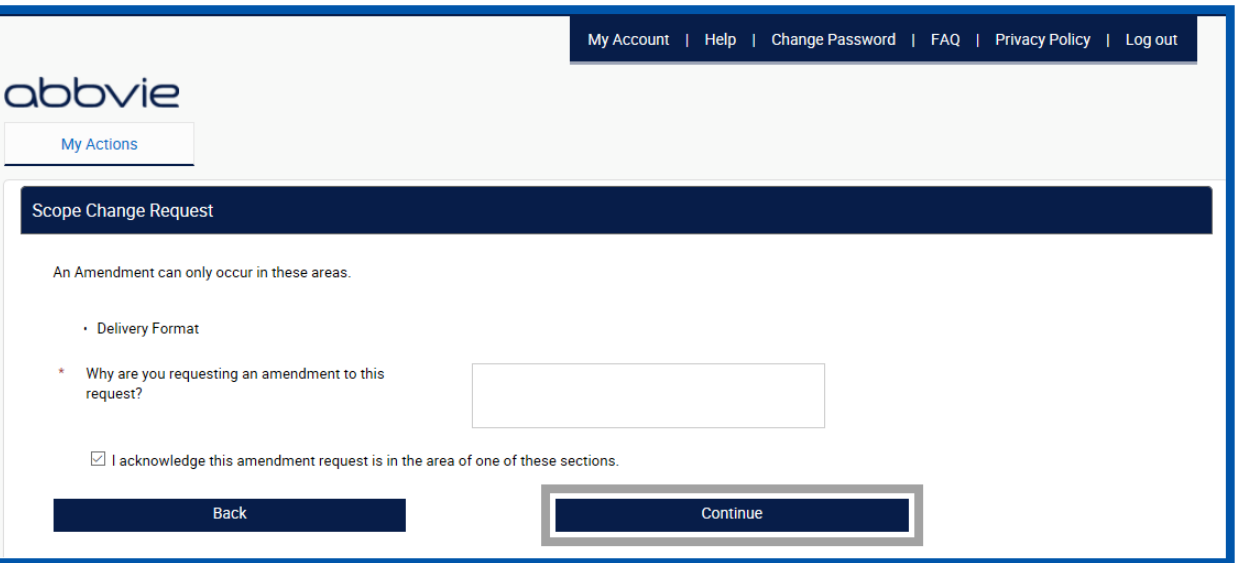

STEP 4. Update highlighted fields on the requests form. Submit the amendment.

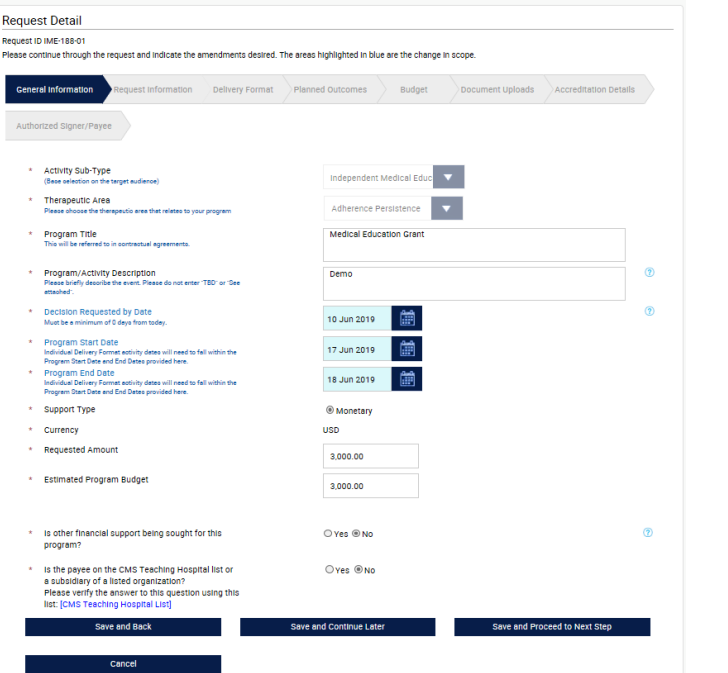

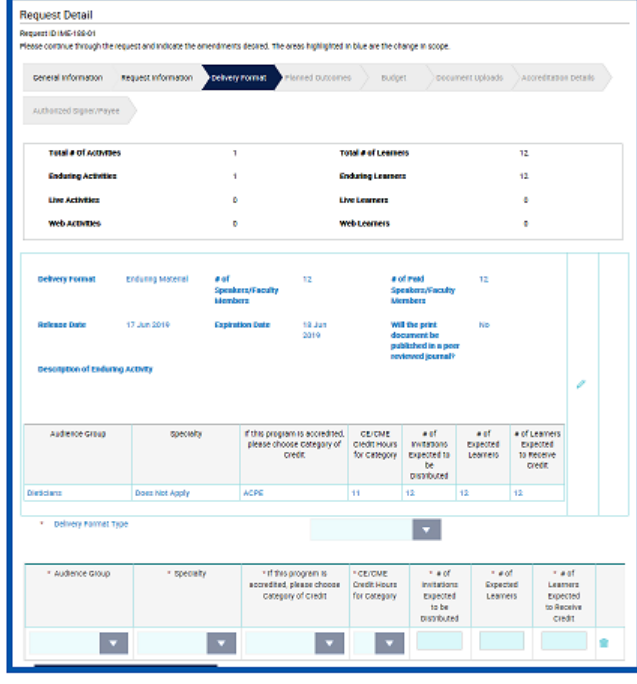

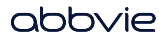

STEP 5. Review amendment before submitting. Check the checkbox within the agreement section to continue to submission. Click "Proceed" to submit the request.

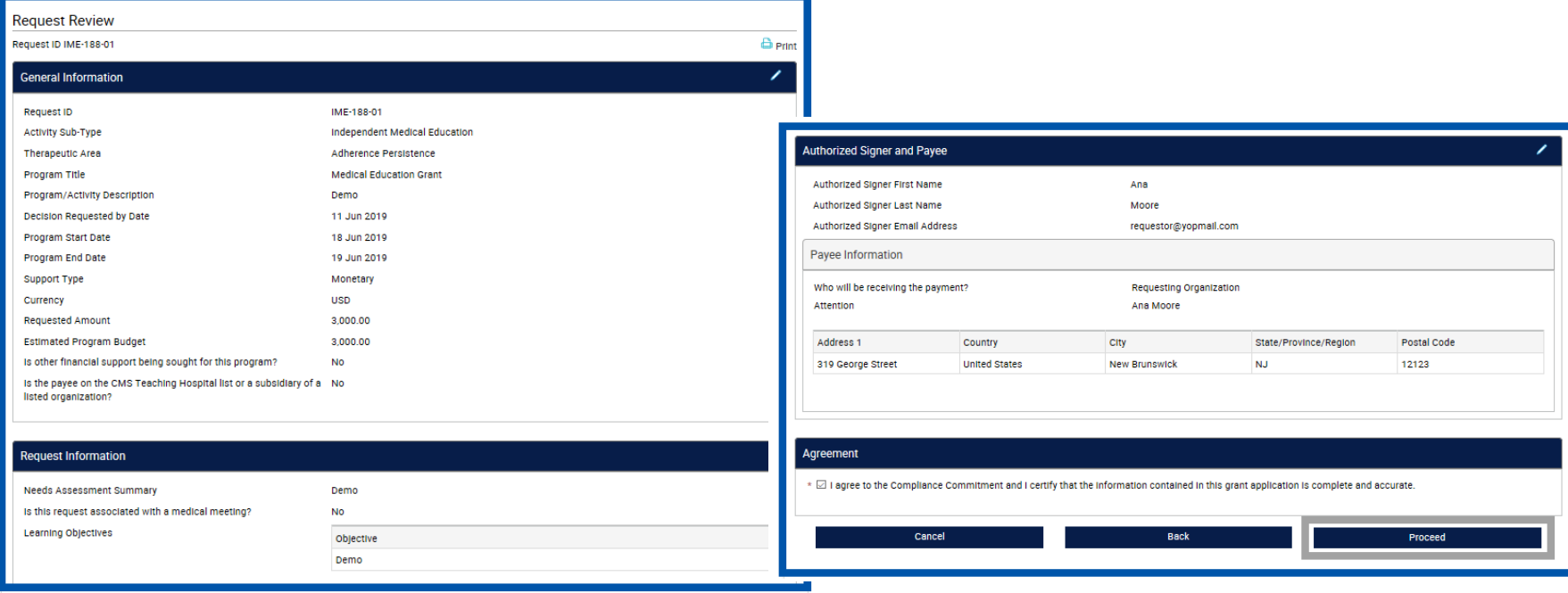

STEP 6. Confirmation of submission page will display.

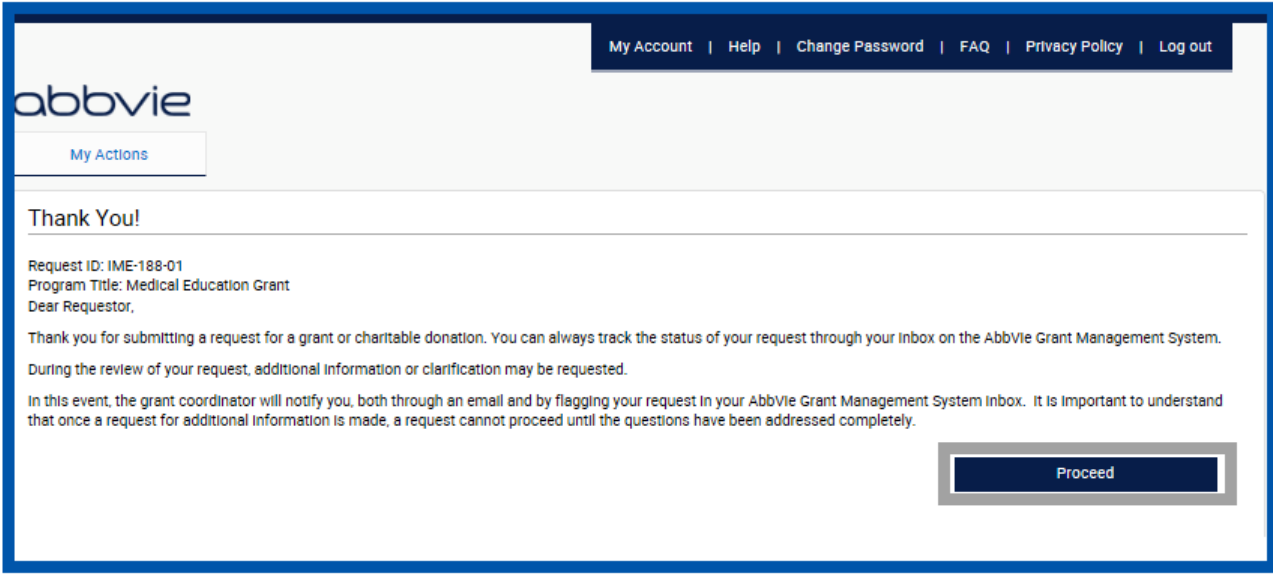

### <span id="page-43-0"></span>*How do I view and sign the Letter of Agreement?*

STEP 1. Navigate to your inbox and locate the request waiting for your approval. Click "Please Submit Letter of Agreement".

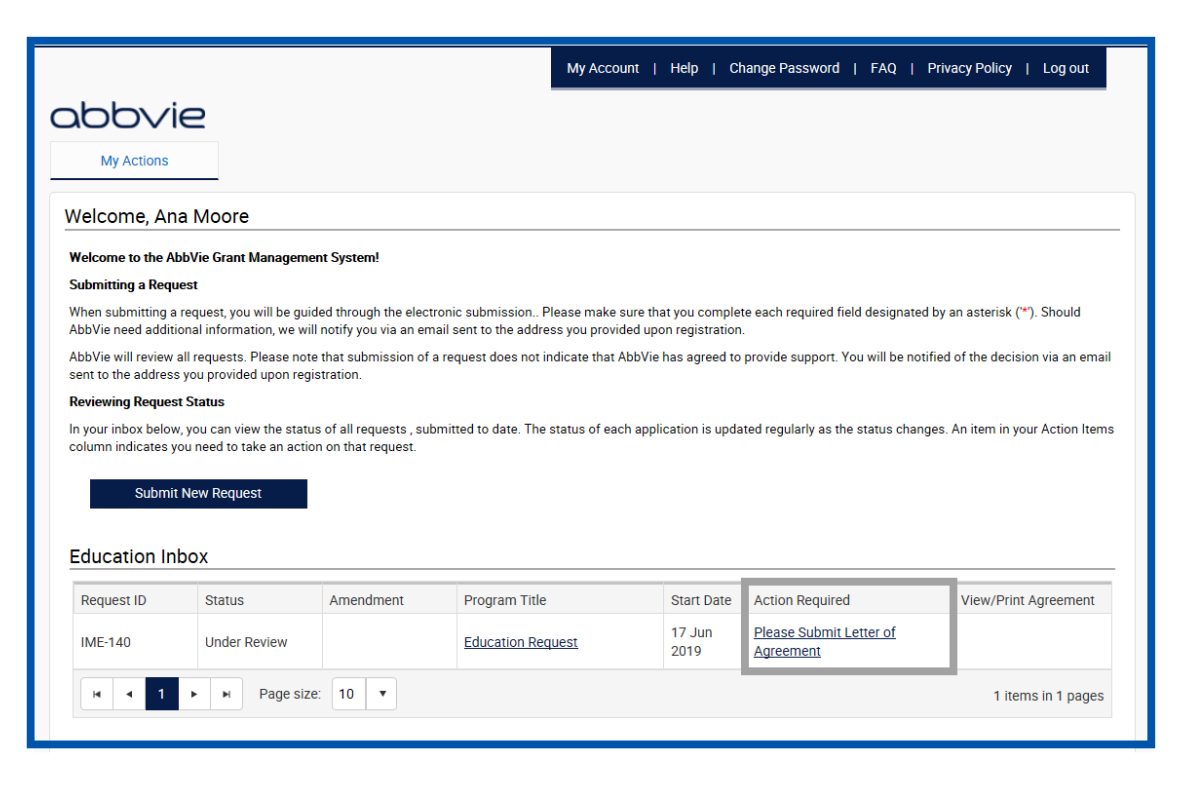

#### abbvie

### *How do I view and sign the Letter of Agreement?*

STEP 2. Read the Letter of Agreement. Click on:

- "Approve" to accept the Letter of Agreement.
- Selecting "Decline" will prompt you to provide a reason for your denial which will be sent to AbbVie for review.

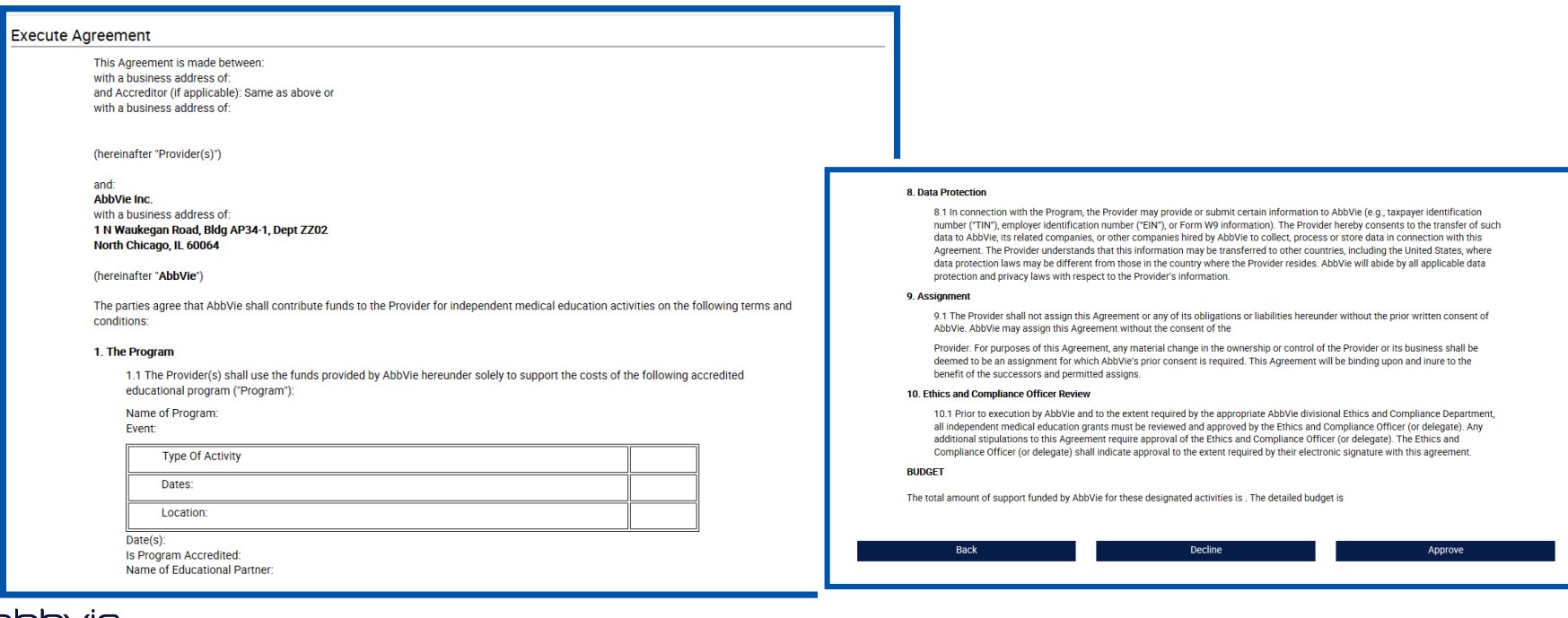

<span id="page-45-0"></span>STEP 1. Click the "Please Reconcile Budget and Attendance" action link in your inbox.

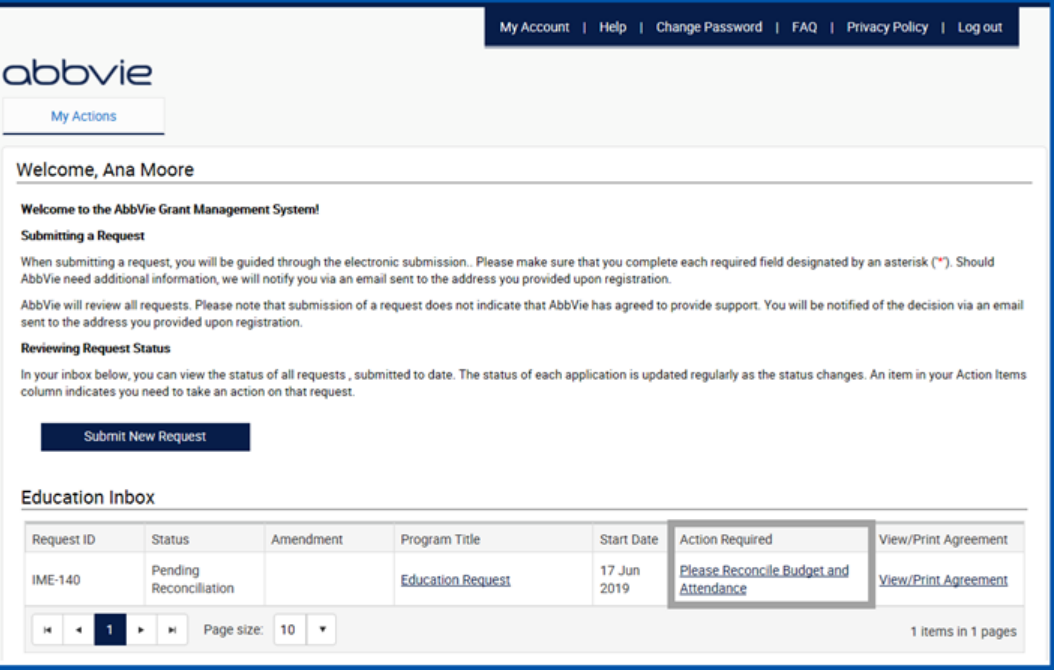

STEP 2. Locate your delivery format and select the pencil icon to update the attendee information.

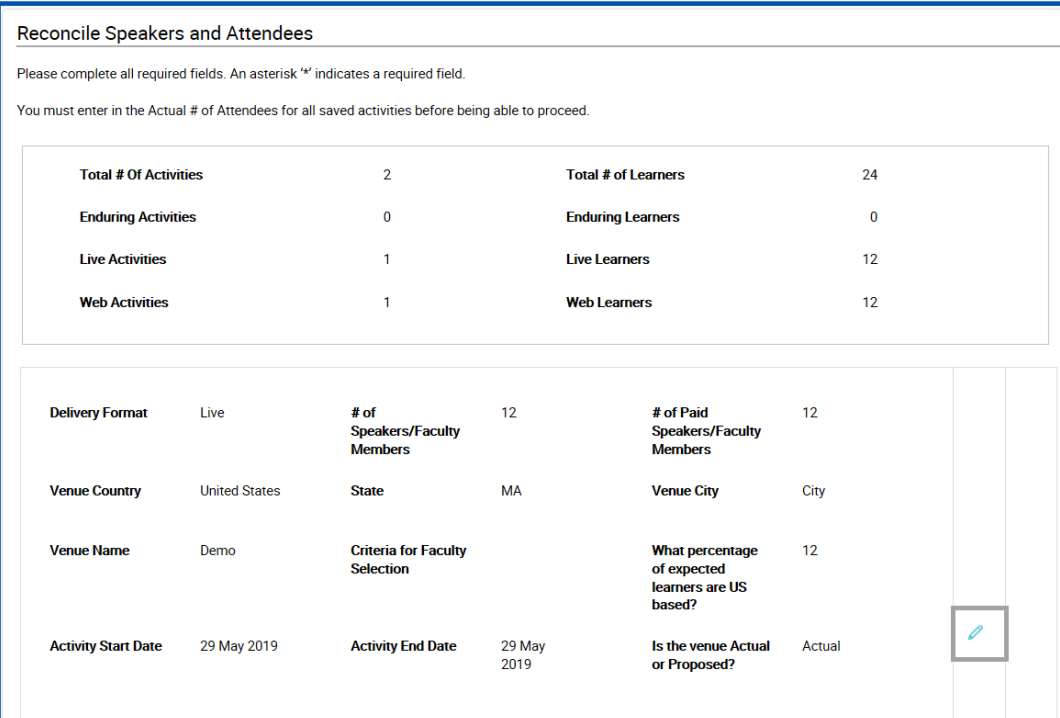

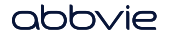

STEP 3. Enter in all required fields for the delivery format.

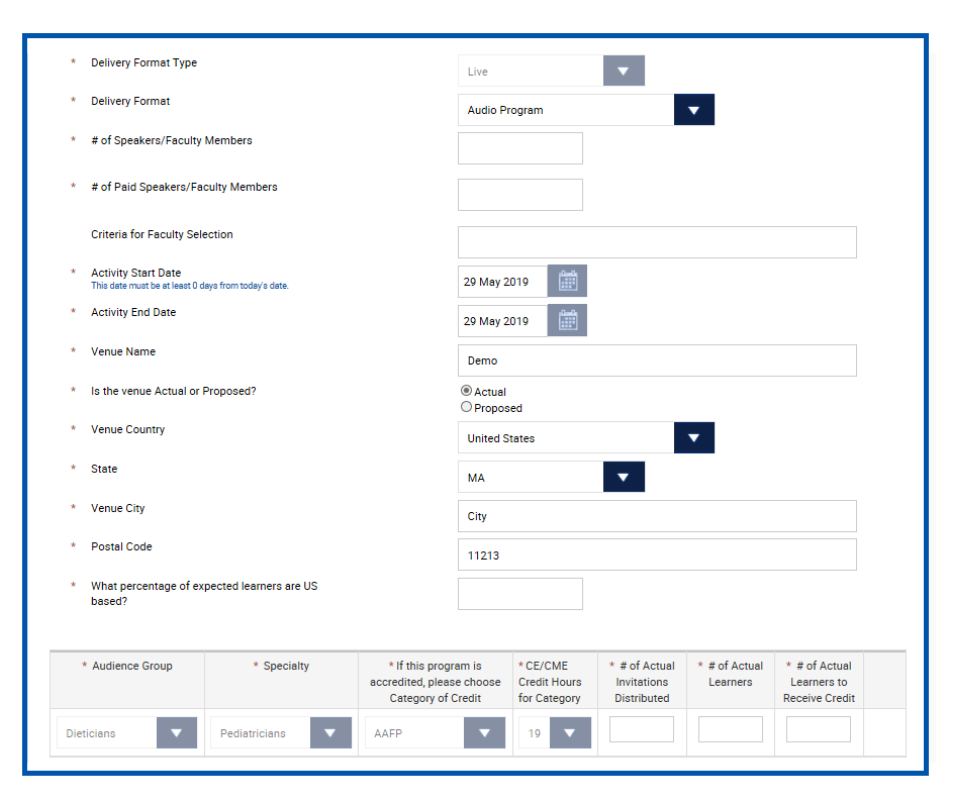

#### abbvie

l n Home

STEP 4. After entering the attendees, select the pencil and notepad icon to save the delivery format. This process will need to be done for each of the delivery formats that were submitted with the request. You will not be able to proceed to the next page until all mandatory fields are filled out and the pencil and notepad icon has been selected.

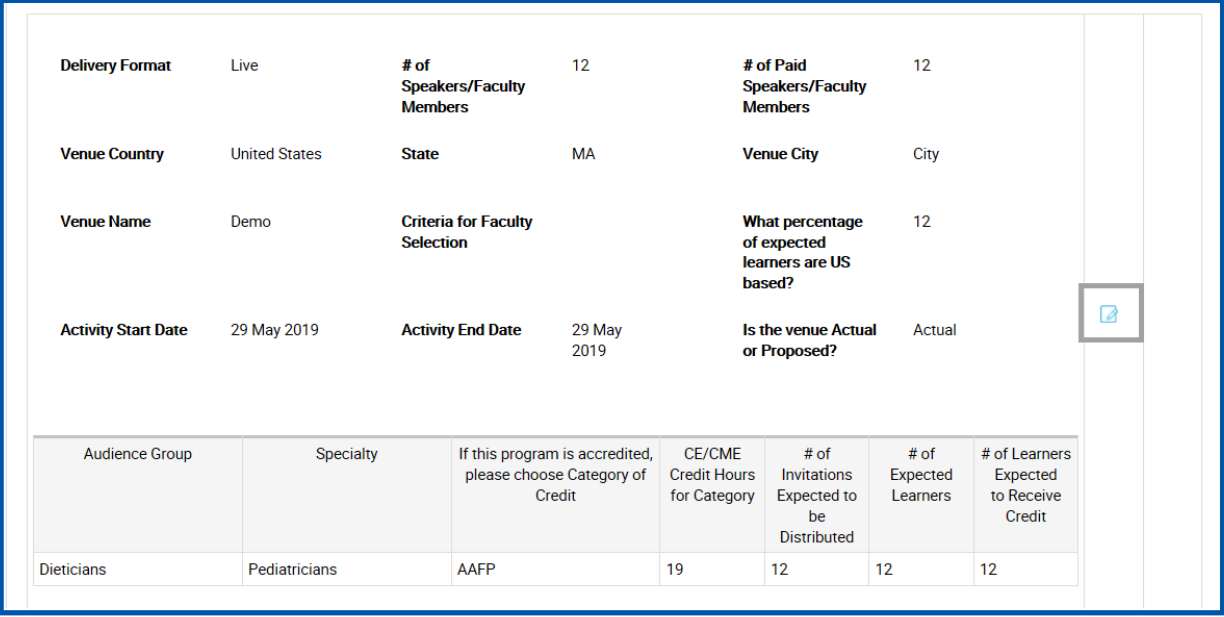

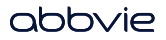

STEP 5. Budget section of the reconciliation form will display in read only format.

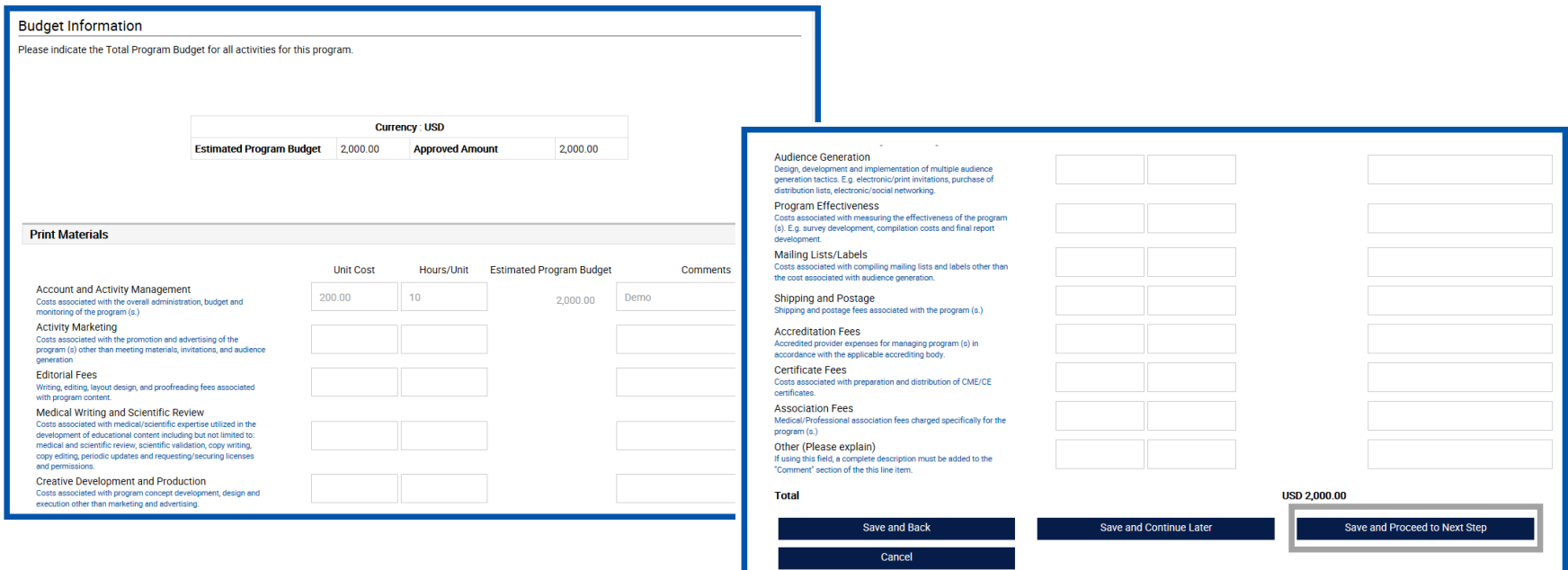

l n Home

STEP 6. If any HCO(s) and HCP(s) are associated with the program, they can be added thru Indirect Spend Module**.** 

**Note: If the program is not accredited covered recipients are reportable and must be added during reconciliation.**

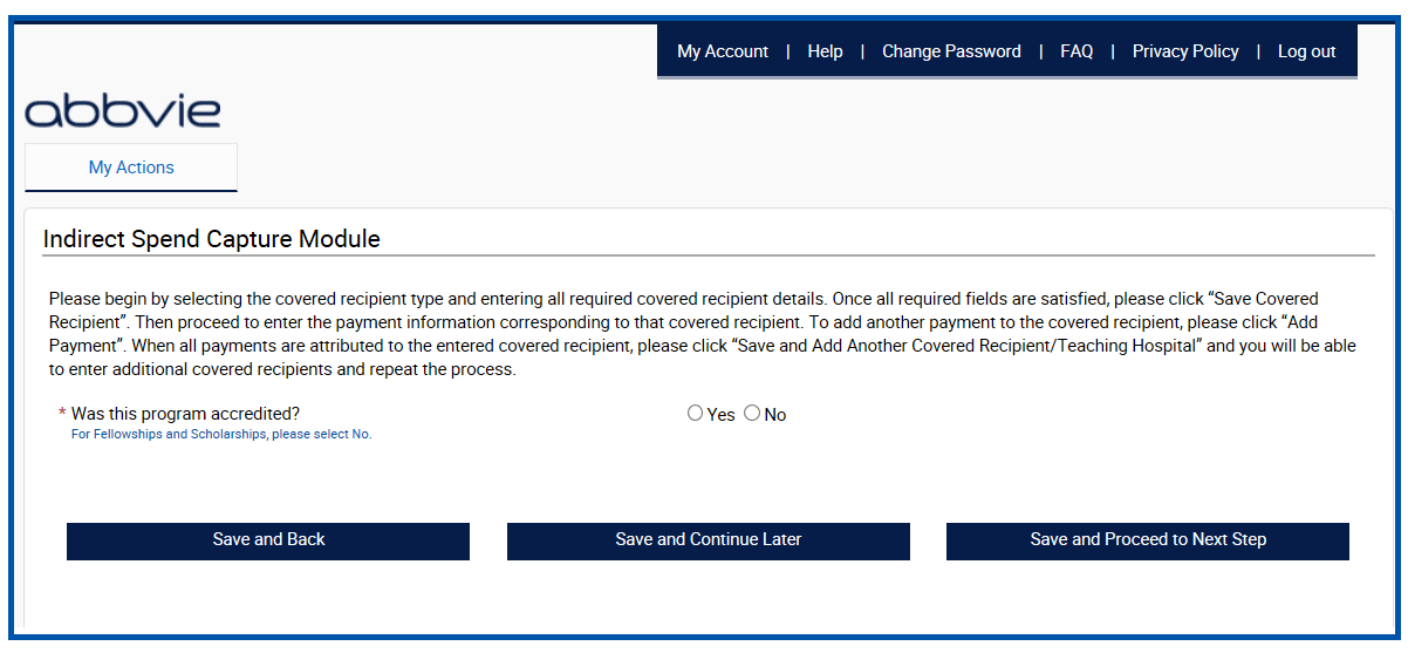

### *How do I add covered recipient in indirect spend module of reconciliation for my request?*

STEP 7. Select No to "Was this program accredited?".

STEP 8: Indicate that an indirect payment or transfer of value (TOV) was made to a covered recipient or teaching hospital.

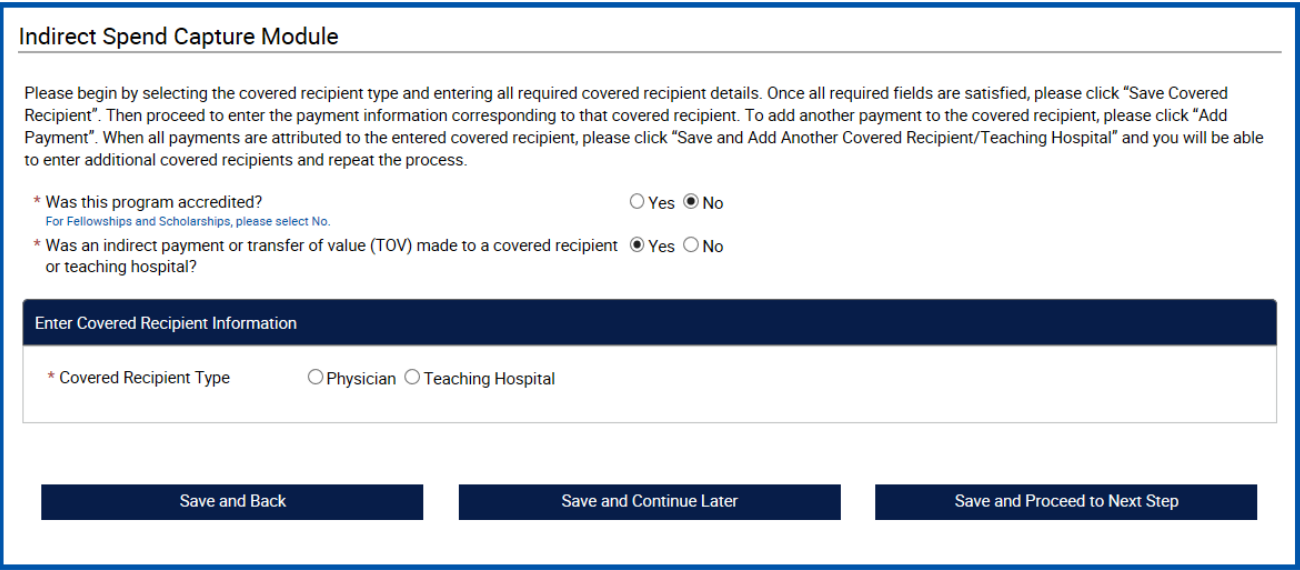

abbvie

### *How do I add covered recipient (physician) in indirect spend module of reconciliation for my request?*

STEP 9. Select a covered recipient type "Physician". Enter physician's information and click on Save Covered Recipient button.

**Note: Both NPI and State License will be required to move forward.**

Home

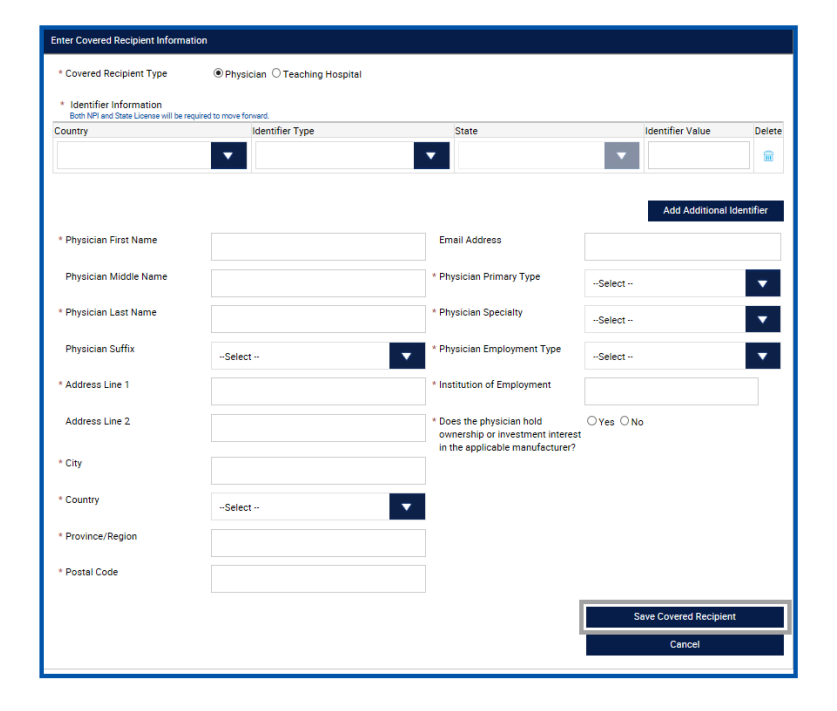

#### abbvie

### *How do I add covered recipient (physician) in indirect spend module of reconciliation for my request?*

STEP 10. Once covered recipient is added, provide payment information details and click Save Payment button.

STEP 11. The covered recipient must be re-entered for each payment (transfer of value).

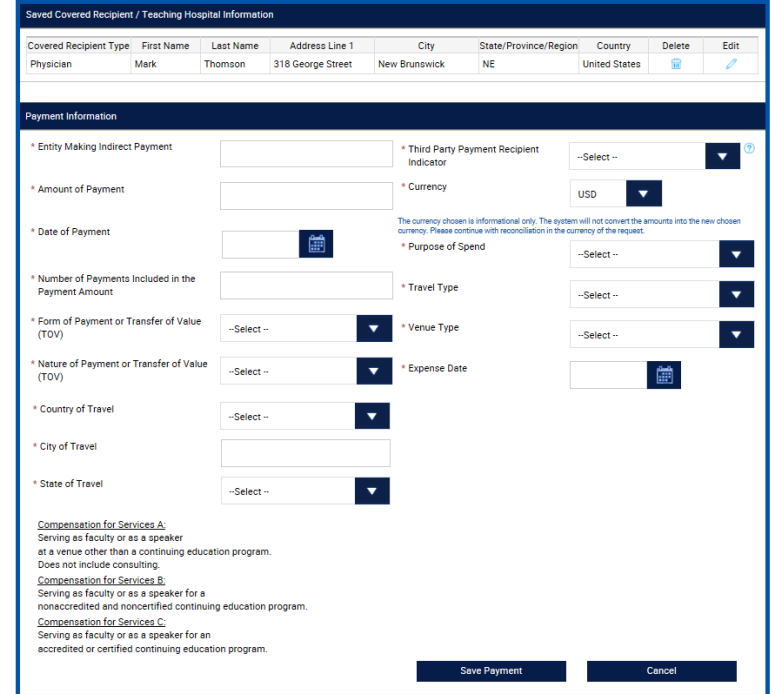

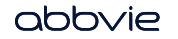

### *How do I add covered recipient (teaching hospital) in indirect spend module of reconciliation for my request?*

STEP 12. Select a covered recipient type "Teaching Hospital". Search for teaching hospital by entering any search criteria in search section, click Search. Select a teaching hospital form the list then click on Save Covered Recipient button.

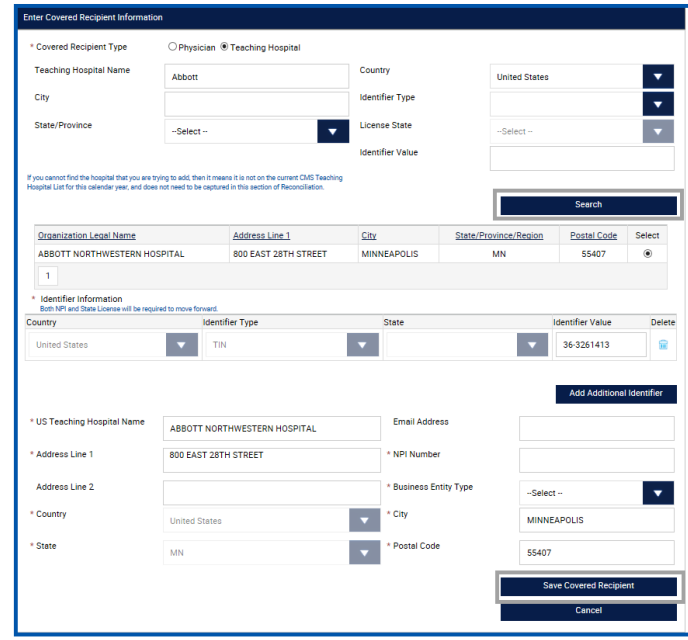

#### abbvie

### *How do I add covered recipient (teaching hospital) in indirect spend module of reconciliation for my request?*

STEP 13. Once covered recipient is added, provide payment information details and click Save Payment button.

STEP 14. The covered recipient must be re-entered for each payment (transfer of value).

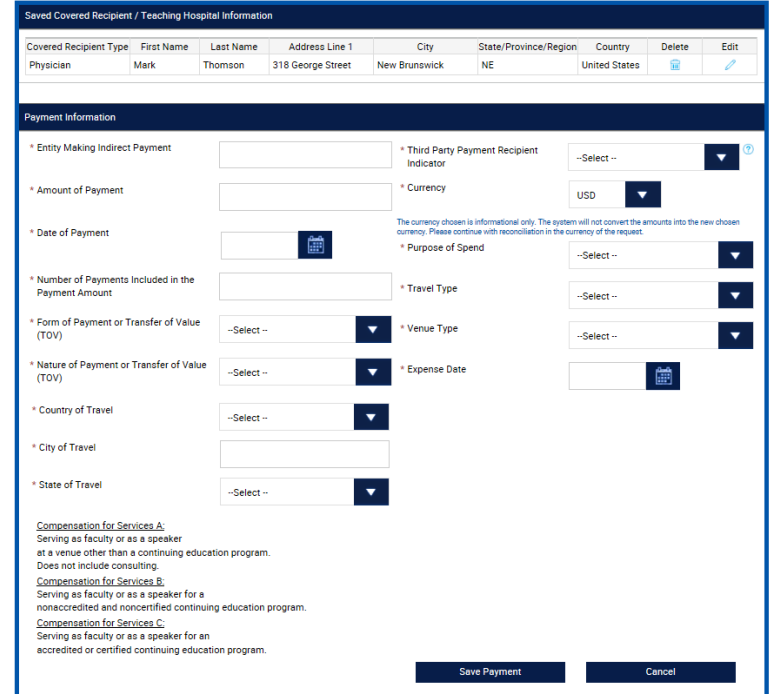

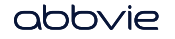

STEP 15. Enter the Reconciliation Details for the request and certify that you used the funds properly. You may add supporting documents to this part of the reconciliation.

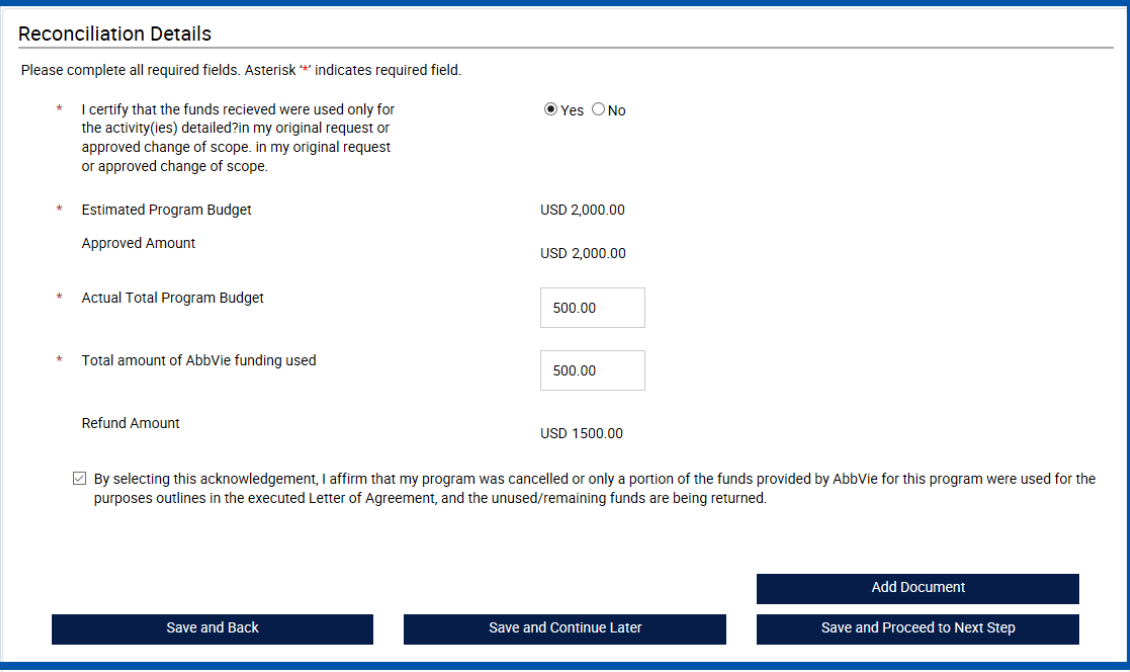

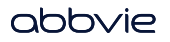

STEP 16. Review the Reconciliation Information that was entered and make any edits that are needed. Select "Submit" when completed.

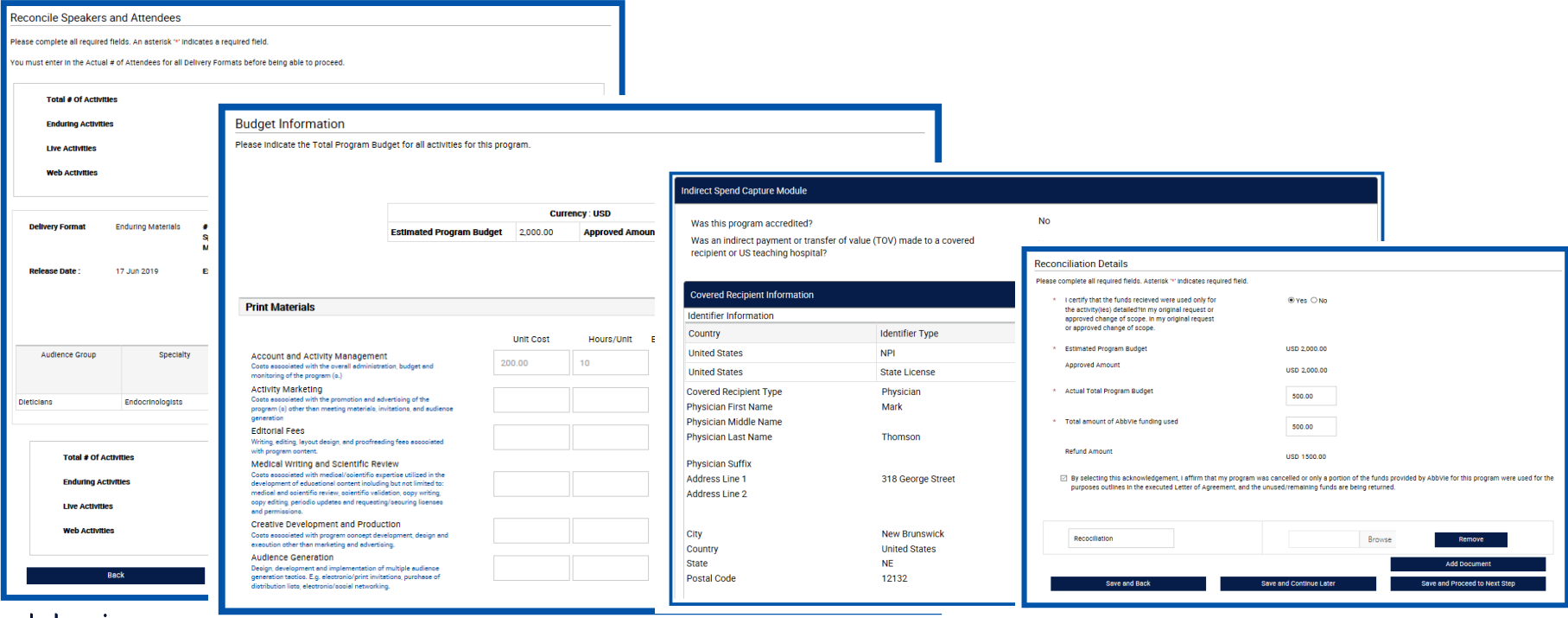

abbyle

H Home

### *How do I submit reconciliation for a Charitable Donation request?*

STEP 1. Click the "Upload Charitable Acknowledgement Form" action link in your inbox. **NOTE: This is due within 30 days of payment receipt.**

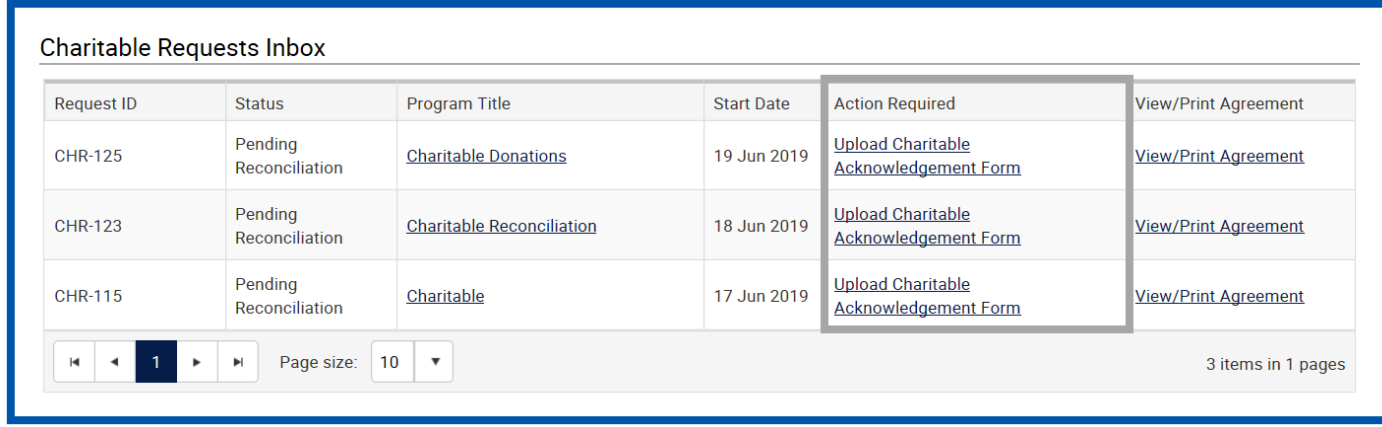

### *How do I submit reconciliation for a Charitable Donation request?*

STEP 2. Download "Charitable Acknowledgement Form", complete the form, then upload it.

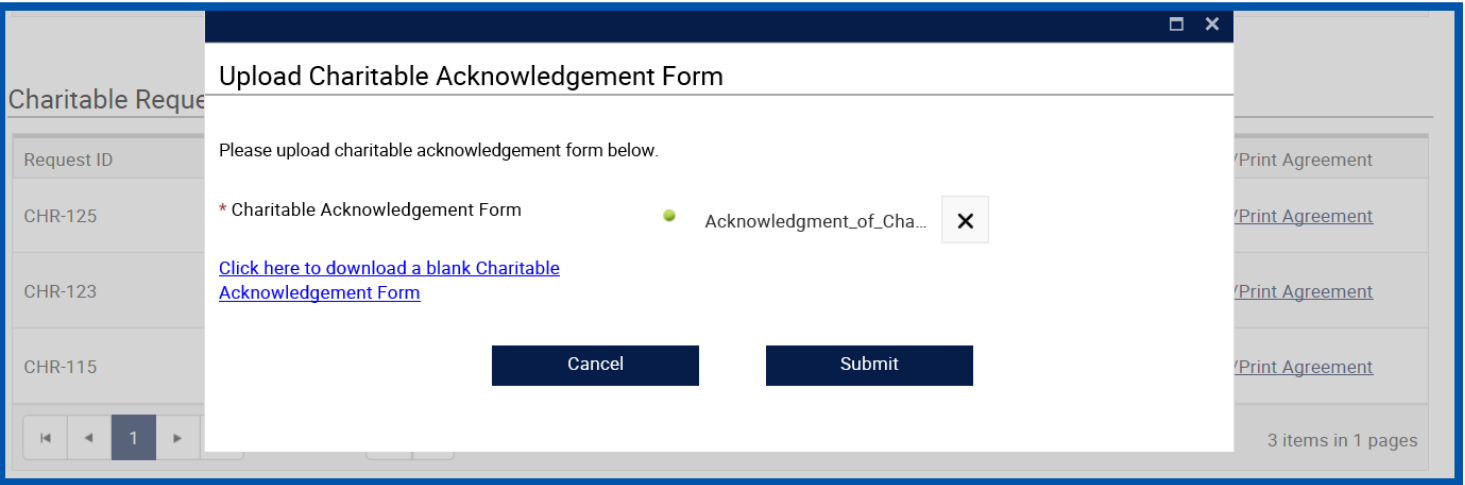

### *How do I submit reconciliation for a Charitable Donation request?*

STEP 3. Click "Submit" button to submit the reconciliation.

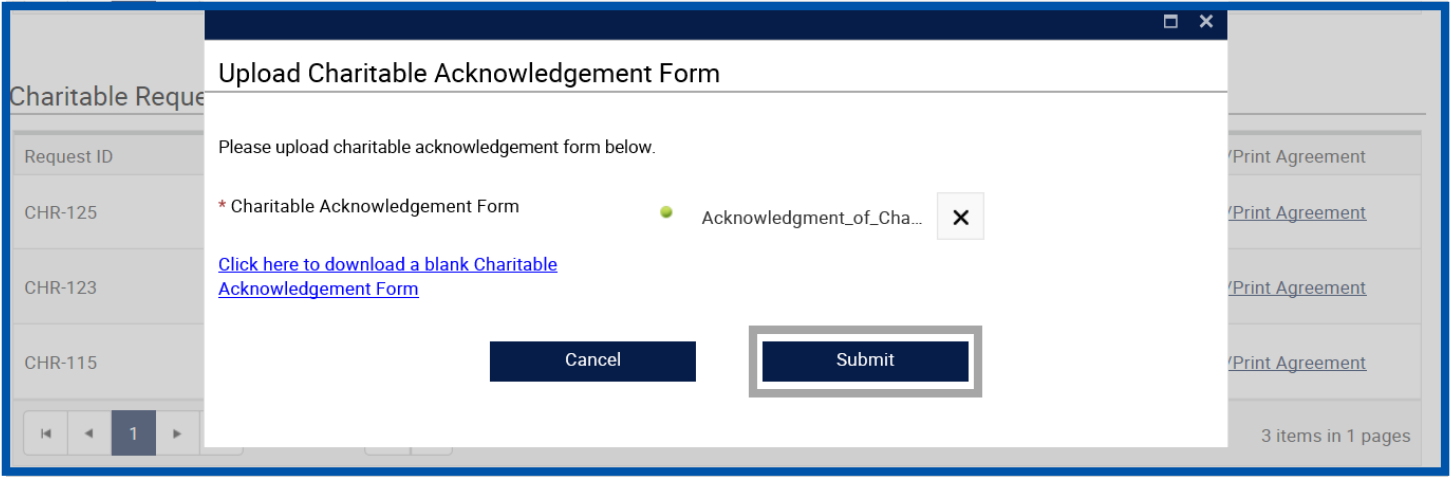

<span id="page-61-0"></span>Home

### *How do I view/print the Letter of Agreement?*

STEP 1. After the agreement has been accepted by AbbVie, it is available within the inbox to be viewed and printed as needed. Click "View/Print Agreement" link.

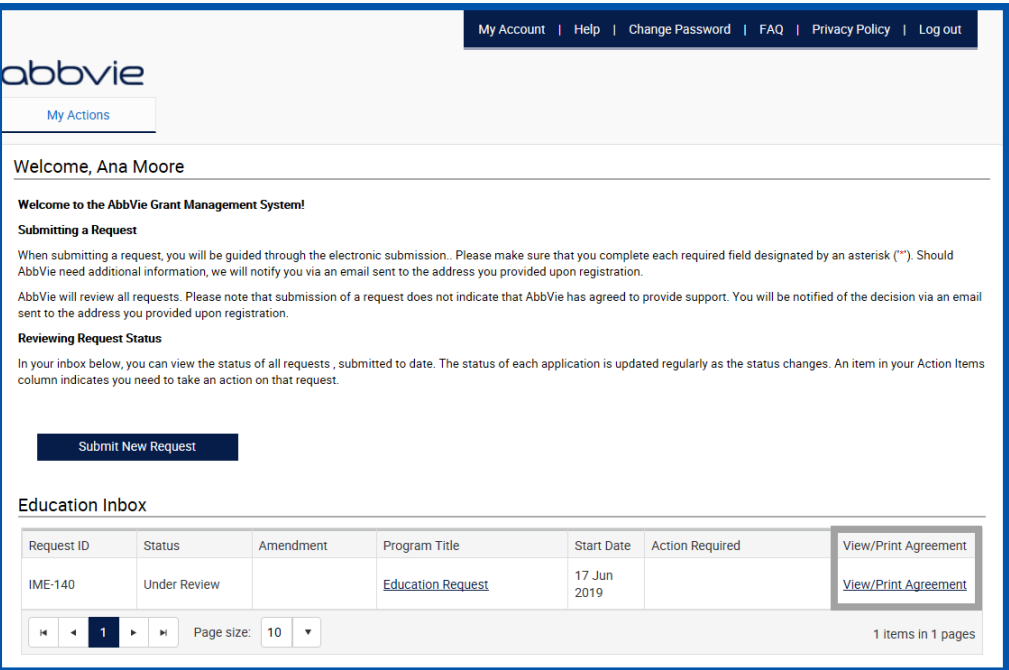

#### abbyje

#### *How do I view/print the Letter of Agreement?*

STEP 2. A pop up will display with the Letter of Agreement that was signed. The print button is available in the top left corner.

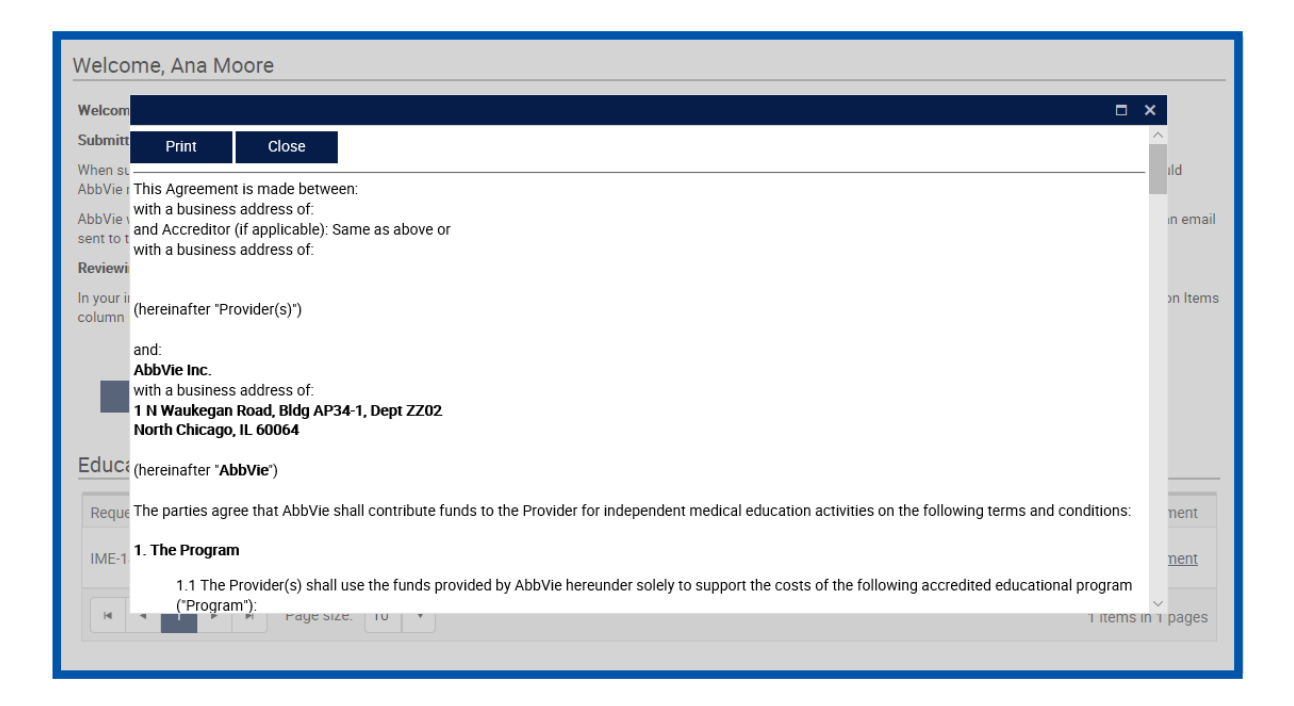

abbvie